# $\frac{d\ln\ln}{d}$

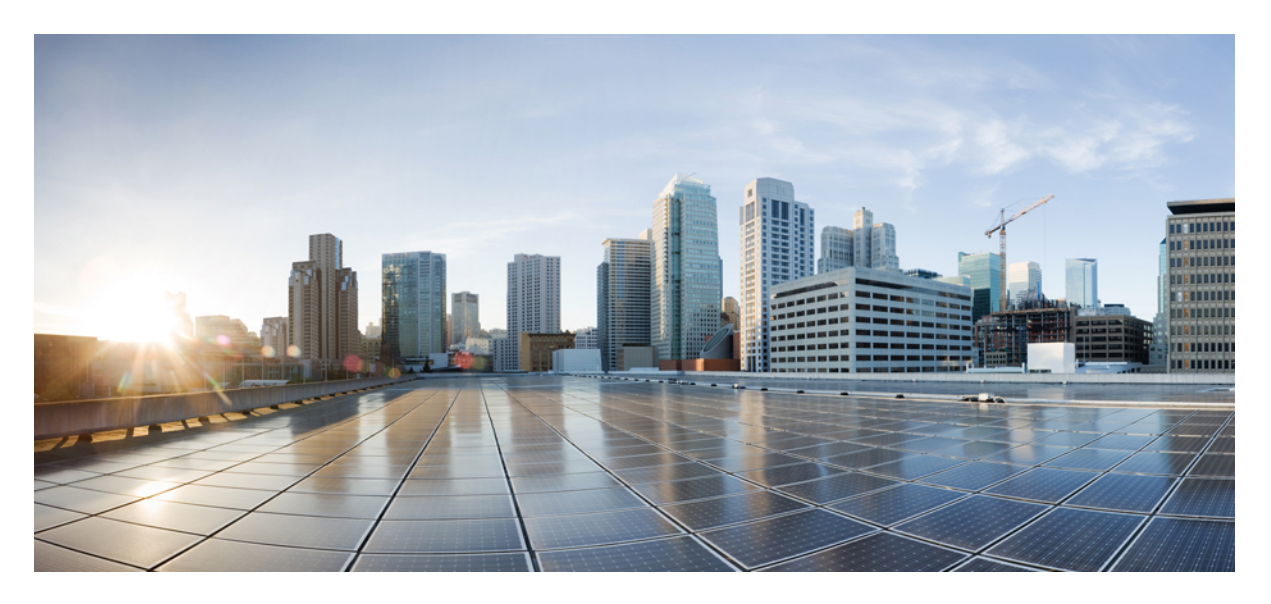

### **Guía breve para el usuario de Cisco Secure Workload M6**

**Primera publicación:** 2023-10-25

### **Americas Headquarters**

Cisco Systems, Inc. 170 West Tasman Drive San Jose, CA 95134-1706 USA http://www.cisco.com Tel: 408 526-4000 800 553-NETS (6387) Fax: 408 527-0883

#### CISCO SYSTEMS DE MEXICO S.DE R.L. DE C.V.

Avenida (AV) Paseo de Tamarindos 400A, piso 14

Col. Bosques de las Lomas, Cuajimalpa de Morelos

Mexico, Ciudad De Mexico 05120

Tel: +52 55 5267 1000

LAS ESPECIFICACIONES E INFORMACIÓN RELATIVAS A LOS PRODUCTOS DE ESTE MANUAL ESTÁN SUJETAS A CAMBIOS SIN PREVIO AVISO. TODAS LAS DECLARACIONES, INFORMACIONES Y RECOMENDACIONES INCLUIDAS EN ESTE MANUAL SE CONSIDERAN PRECISAS; SIN EMBARGO, NO SE PRESENTAN GARANTÍAS DE NINGÚN TIPO, NI EXPRESAS NI IMPLÍCITAS. LOS USUARIOS DEBEN ASUMIR LA PLENA RESPONSABILIDAD DE SU APLICACIÓN EN TODOS LOS **PRODUCTOS** 

LA LICENCIA DE SOFTWARE Y LA GARANTÍA LIMITADA DEL PRODUCTO AL QUE ACOMPAÑAN SE EXPONEN EN EL PAQUETE DE INFORMACIÓN QUE SE ENVÍA CON EL PRODUCTO Y SE INCLUYEN EN EL PRESENTE DOCUMENTO A TRAVÉS DE ESTA REFERENCIA. SI NO ENCUENTRA LA LICENCIA DEL SOFTWARE O LA GARANTÍA LIMITADA, PÓNGASE EN CONTACTO CON SU REPRESENTANTE DE CISCO PARA OBTENER UNA COPIA.

La siguiente información concierne al cumplimiento de los requisitos de la FCC para los dispositivos de Clase A: este equipo ha sido probado y cumple con los límites establecidos para un dispositivo digital de Clase A, de conformidad con el apartado 15 del reglamento de la FCC. Estos límites están diseñados para proporcionar una protección razonable frente a cualquier interferencia perjudicial al utilizar el equipo en un entorno comercial. Este equipo genera, usa y puede emitir energía de radiofrecuencia y, en caso de no instalarse ni usarse de conformidad con el manual de instrucciones, podría causar interferencias perjudiciales que dificultarían las comunicaciones por radio. La conexión de este equipo en una zona residencial puede provocar interferencias perjudiciales; en tal caso, se exigirá a los usuarios que corran con los gastos de la reparación de dichos daños.

La siguiente información concierne al cumplimiento de los requisitos de la FCC para los dispositivos de Clase B: este equipo ha sido probado y cumple con los límites establecidos para un dispositivo digital de Clase B, de conformidad con el apartado 15 del reglamento de la FCC. Estos límites han sido diseñados con el objetivo de proporcionar una protección razonable frente a interferencias perjudiciales en instalaciones residenciales. Este equipo genera, usa y puede emitir energía de radiofrecuencia y, en caso de no instalarse ni usarse de conformidad con las instrucciones, podría causar interferencias perjudiciales que dificultarían las comunicaciones por radio. Sin embargo, no es posible garantizar que no vayan a producirse interferencias en una instalación determinada. Si el equipo causa interferencias en la recepción de señales de radio o televisión (lo que se puede determinar apagando y encendiendo el equipo), se recomienda a los usuarios que intenten corregir las interferencias mediante uno o varios de los métodos que se indican a continuación:

- Reoriente o reubique la antena receptora.
- Aumente la distancia entre los equipos y el receptor.
- Conecte el equipo a una toma en un circuito diferente al que se encuentra conectado el receptor.
- Solicite ayuda al distribuidor o a un técnico experto en radio y televisión.

Las modificaciones realizadas en el producto que no estén autorizadas por Cisco podrían anular la aprobación de la FCC y negarle el permiso para utilizar el producto.

La implementación por parte de Cisco de la compresión del encabezado de TCP es una adaptación de un programa desarrollado por la Universidad de California, Berkeley (UCB) como parte de la versión de dominio público del sistema operativo UNIX de la UCB. Todos los derechos reservados. Copyright © 1981, Regentes de la Universidad de California.

NO OBSTANTE CUALQUIER OTRA GARANTÍA QUE AQUÍ SE DESCRIBA, TODOS LOS ARCHIVOS DE DOCUMENTO Y SOFTWARE DE ESTOS PROVEEDORES SE PROPORCIONAN "TAL CUAL" CON TODOS LOS ERRORES QUE PUDIERAN INCLUIR. CISCO Y LOS PROVEEDORES ANTERIORMENTE MENCIONADOS NIEGAN CUALQUIER GARANTÍA, EXPRESA O IMPLÍCITA, INCLUIDAS, SIN LIMITACIÓN, AQUELLAS DE COMERCIABILIDAD, ADECUACIÓN A UN FIN DETERMINADO E INCUMPLIMIENTO O QUE PUEDAN SURGIR DE UN PROCESO DE NEGOCIACIÓN, USO O PRÁCTICA COMERCIAL.

BAJO NINGUNA CIRCUNSTANCIA CISCO O SUS PROVEEDORES SERÁN RESPONSABLES DE NINGÚN DAÑO INDIRECTO, ESPECIAL, SECUNDARIO O FORTUITO, INCLUIDOS ENTRE OTROS, LA PÉRDIDA DE GANANCIAS, O LA PÉRDIDA O EL DAÑO DE DATOS COMO CONSECUENCIA DEL USO O INCAPACIDAD DE USO DE ESTE MANUAL, INCLUSO EN EL CASO DE QUE CISCO O SUS PROVEEDORES HAYAN SIDO NOTIFICADOS SOBRE LA POSIBILIDAD DE QUE SE PRODUZCAN TALES DAÑOS.

Cualquier dirección de protocolo de Internet (IP) o número de teléfono utilizado en este documento no pretende ser una dirección o un número de teléfono real. Cualquier ejemplo, salida de visualización de comandos, diagrama de topología de red y figura incluida en el documento se muestra solo con fines ilustrativos. El uso de direcciones IP o números de teléfono reales en el material ilustrativo no es intencionado, sino mera coincidencia.

Se carece de control sobre todas las copias impresas y duplicados en formato electrónico de este documento. Consulte la versión en línea actual para obtener la versión más reciente.

Cisco tiene más de 200 oficinas en todo el mundo. Las direcciones y los números de teléfono están disponibles en el sitio web de Cisco: www.cisco.com/go/offices.

© 2023 Cisco Systems, Inc. Todos los derechos reservados.

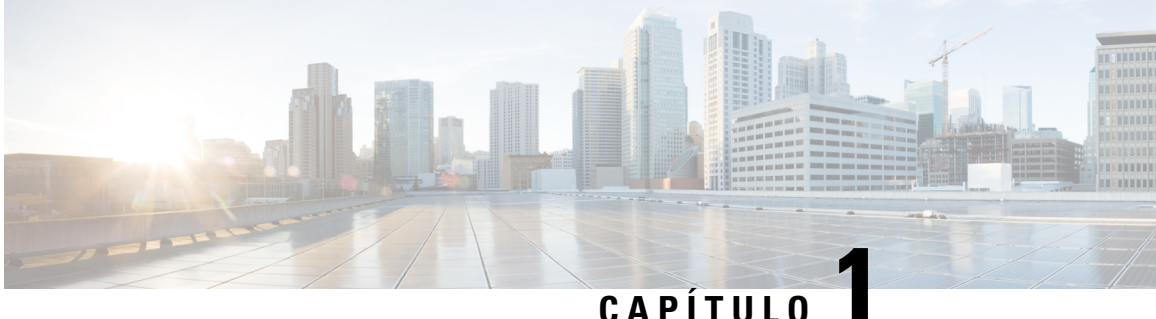

# **Guía breve para el usuario de Cisco Secure Workload M6**

- Descripción general, en la página 1
- Panel frontal del servidor Cisco UCS C220 M6, en la página 5
- Panel posterior del servidor Cisco UCS C220 M6, en la página 6
- Cableado de dispositivos en el clúster C1-Workload, en la página 7
- Cableado de dispositivos en el clúster C1-Workload-M, en la página 20
- Conexión a tierra de los dispositivos del clúster de Cisco Secure Workload, en la página 27
- Encienda los dispositivos del clúster de Cisco Secure Workload, en la página 27
- Conecte el clúster de Cisco Secure Workload a sus routers, en la página 28
- Especificaciones ambientales, en la página 28
- Configure la interfaz de usuario, en la página 29
- Colocación, en la página 33
- Producto de clase A, en la página 33
- Almacenamiento, transporte, venta y eliminación, en la página 33
- Qué hacer si el equipo funciona mal, en la página 34
- Información adicional, en la página 35

### **Descripción general**

Puede implementar el clúster de Cisco Secure Workload M6 de cualquiera de las siguientes maneras:

• Plataforma de unidad de 39 racks (RU) de factor de forma grande (rack único C1-Workload) para centro de datos con más de 5000 servidores.

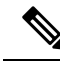

Puede implementar la plataforma de factor de forma grande en uno o dos racks según sus requisitos. Consulte las siguientes cifras de rack único y doble de C1-Workload para ver ejemplos. **Nota**

• Plataforma de 8 RU de factor de forma pequeño (C1-Workload-M) para centros de datos con menos de 5000 servidores. Consulte la figura de C1-Workload-M para ver el ejemplo.

La siguiente figura muestra la parte frontal y posterior del rack único de C1-Workload.

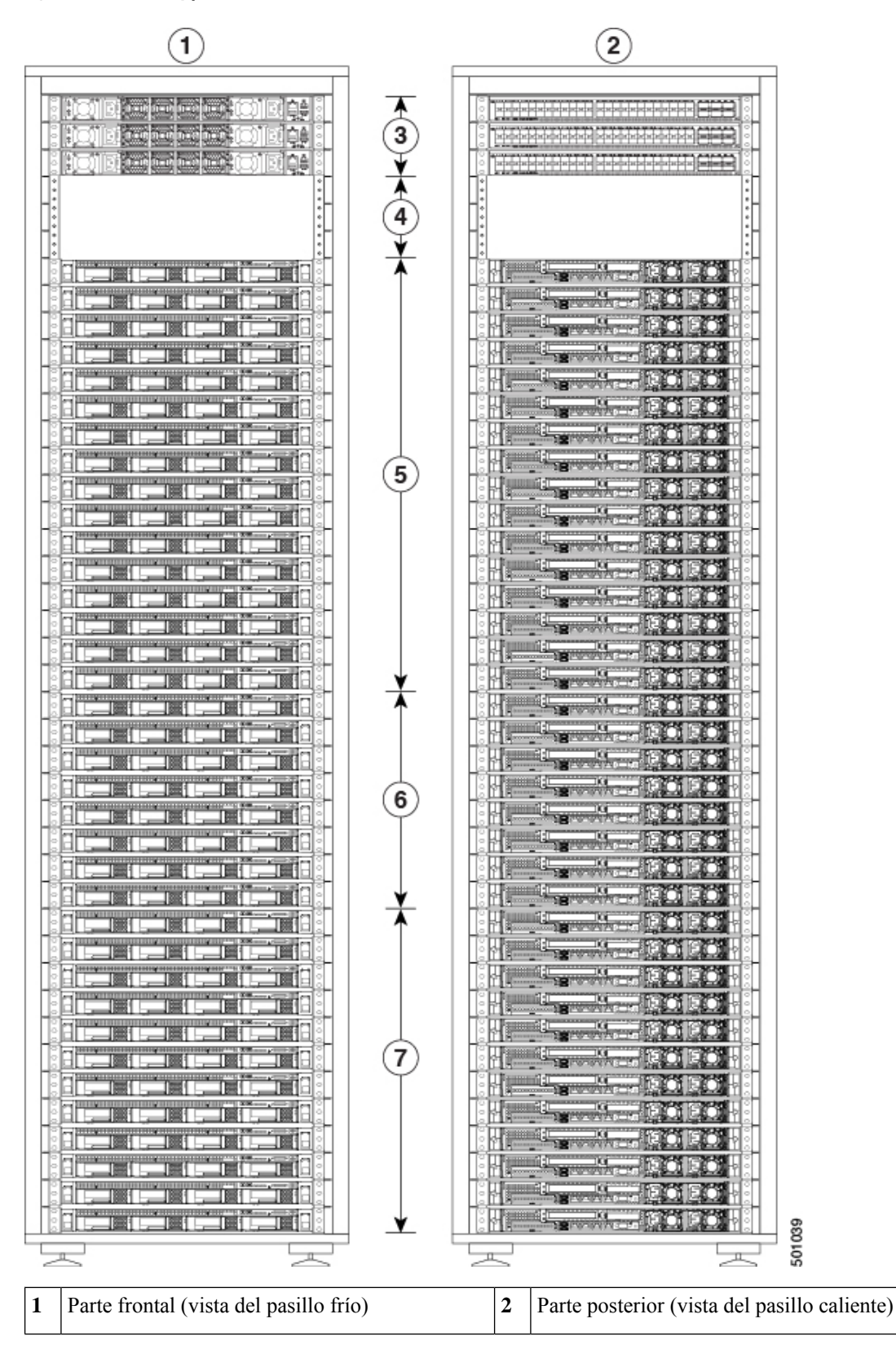

**Figura 1: Parte frontal y posterior del rack único de C1-Workload**

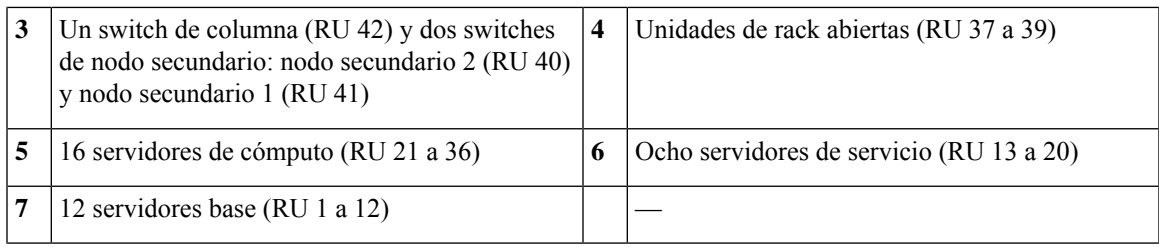

La siguiente figura muestra la parte frontal y posterior del rack uno del rack doble de C1-Workload.

**Figura 2: Rack doble de C1-Workload—Parte frontal y posterior del rack 1**

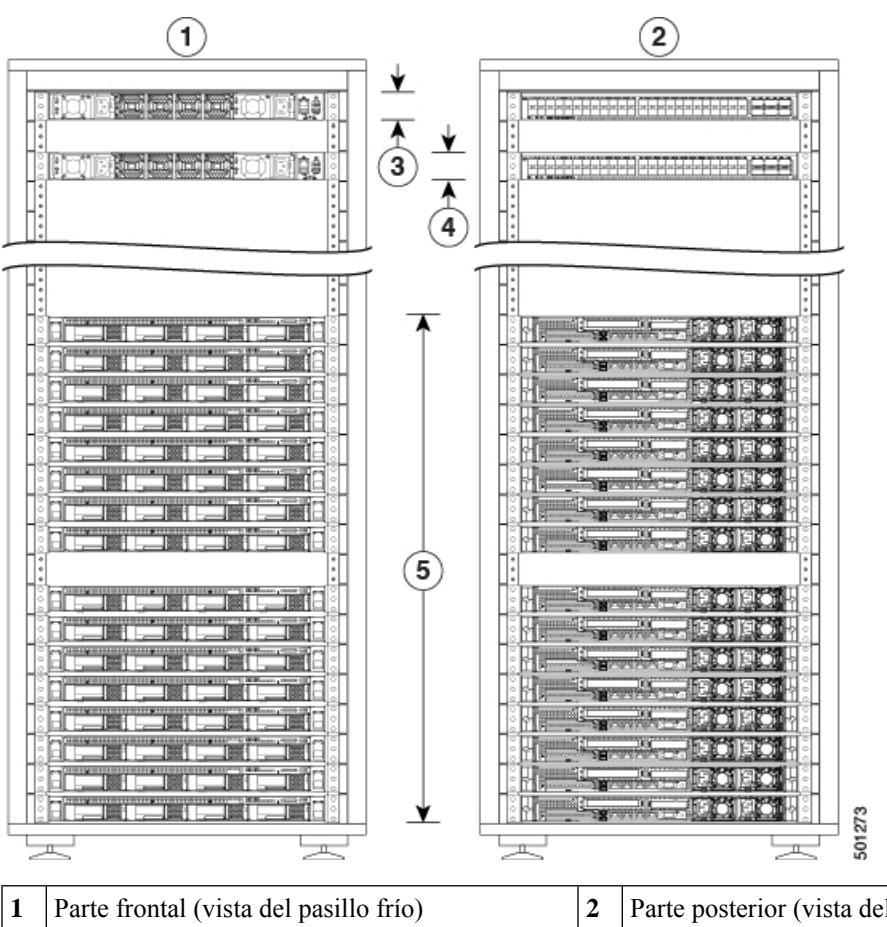

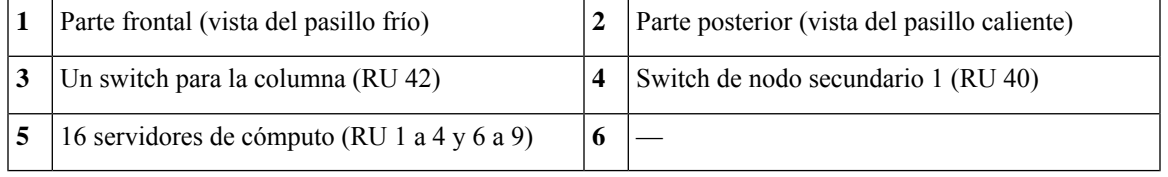

La siguiente figura muestra la parte frontal y posterior del rack 2 del rack doble de C1-Workload.

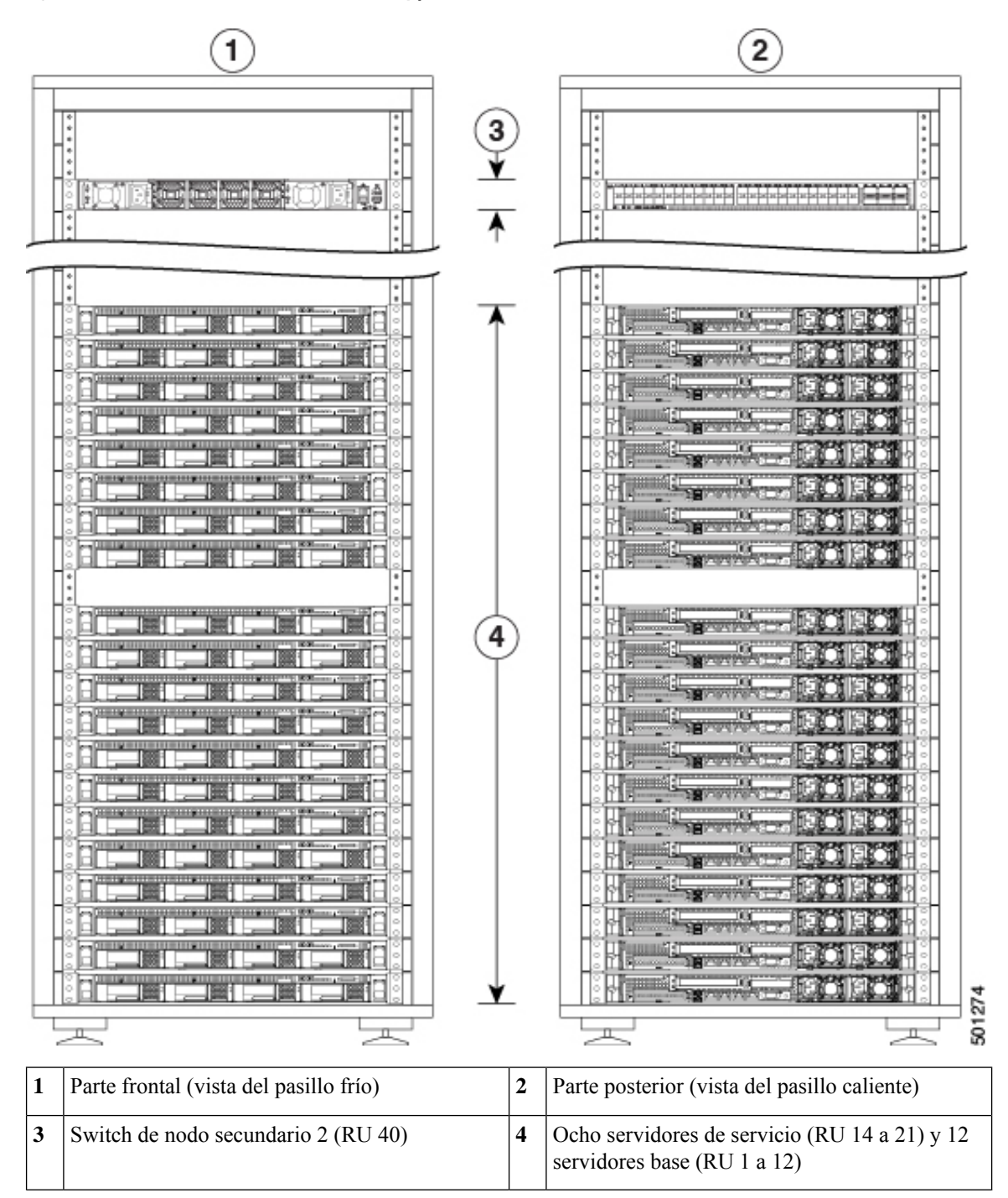

**Figura 3: Rack doble de C1-Workload—Parte frontal y posterior del rack 2**

La siguiente figura muestra la parte frontal y posterior de C1-Workload-M.

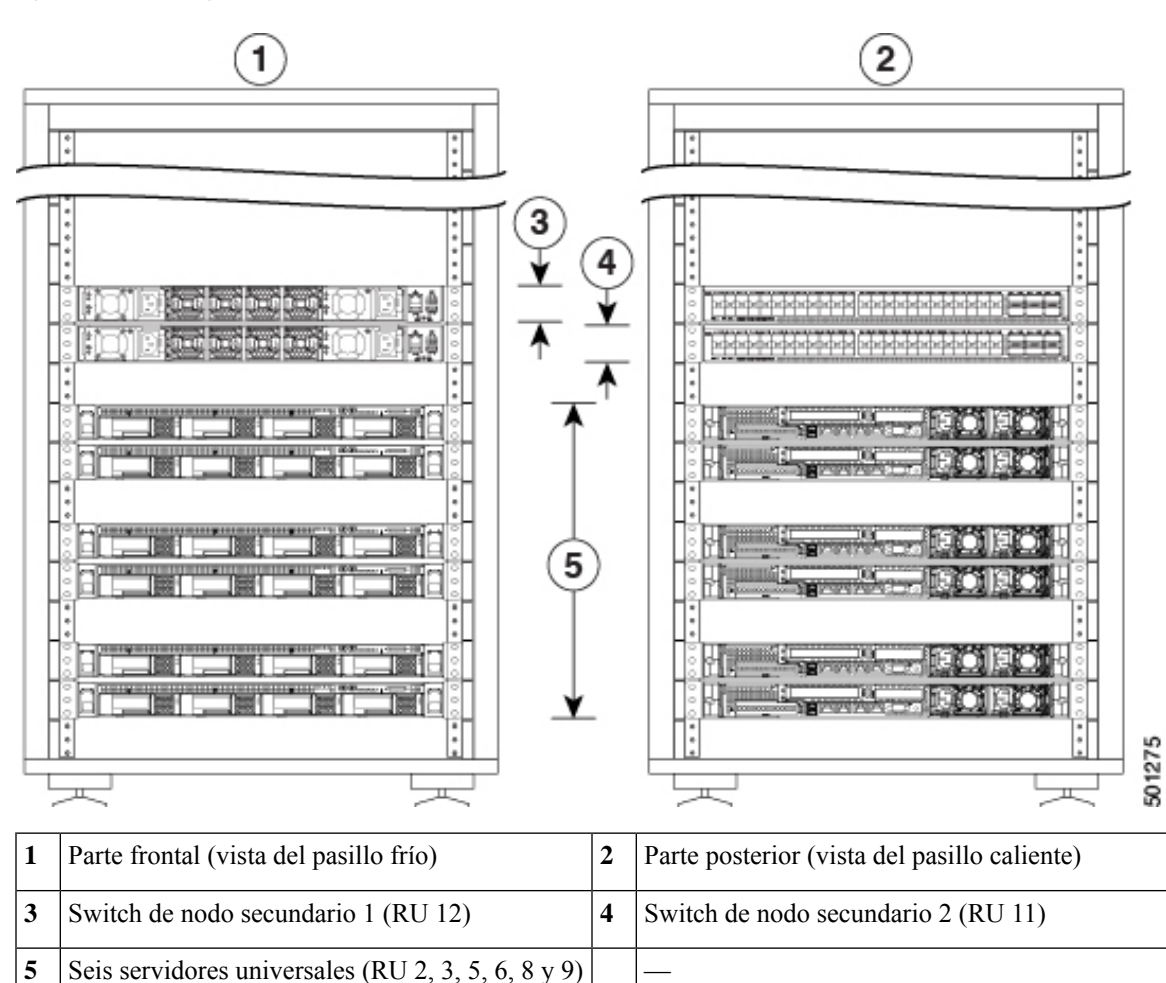

**Figura 4: Parte frontal y trasera de C1-Workload-M**

# **Panel frontal del servidor Cisco UCS C220 M6**

La siguiente figura muestra el panel frontal del servidor UCS C220 M6 con unidades de factor de forma pequeño (SFF).

Consulte la Guía de [instalación](https://www.cisco.com/c/en/us/td/docs/unified_computing/ucs/c/hw/c220m6/install/c220m6.html) y servicio del servidor Cisco UCS C220 M6 para obtener más información.

#### **Figura 5: Panel frontal del servidor Cisco UCS C220 M6**

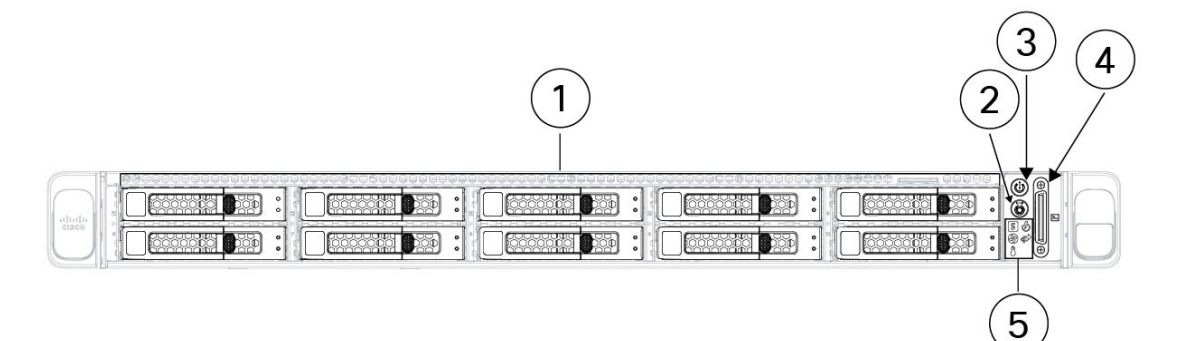

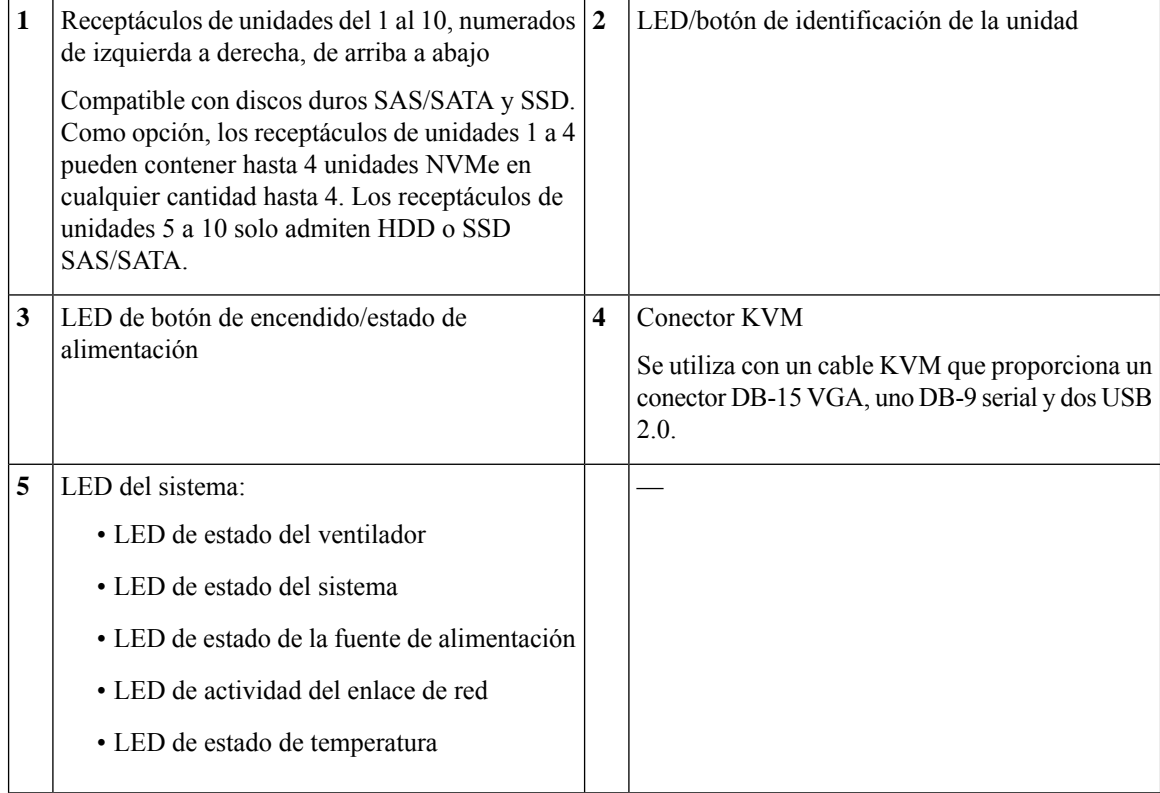

# **Panel posterior del servidor Cisco UCS C220 M6**

En la siguiente figura se muestra el panel posterior del servidor UCS C220 M6.

Consulte la Guía de [instalación](https://www.cisco.com/c/en/us/td/docs/unified_computing/ucs/c/hw/c220m6/install/c220m6.html) y servicio del servidor Cisco UCS C220 M6 para obtener más información.

Ш

**Figura 6: Panel posterior del servidor Cisco UCS C220 M6**

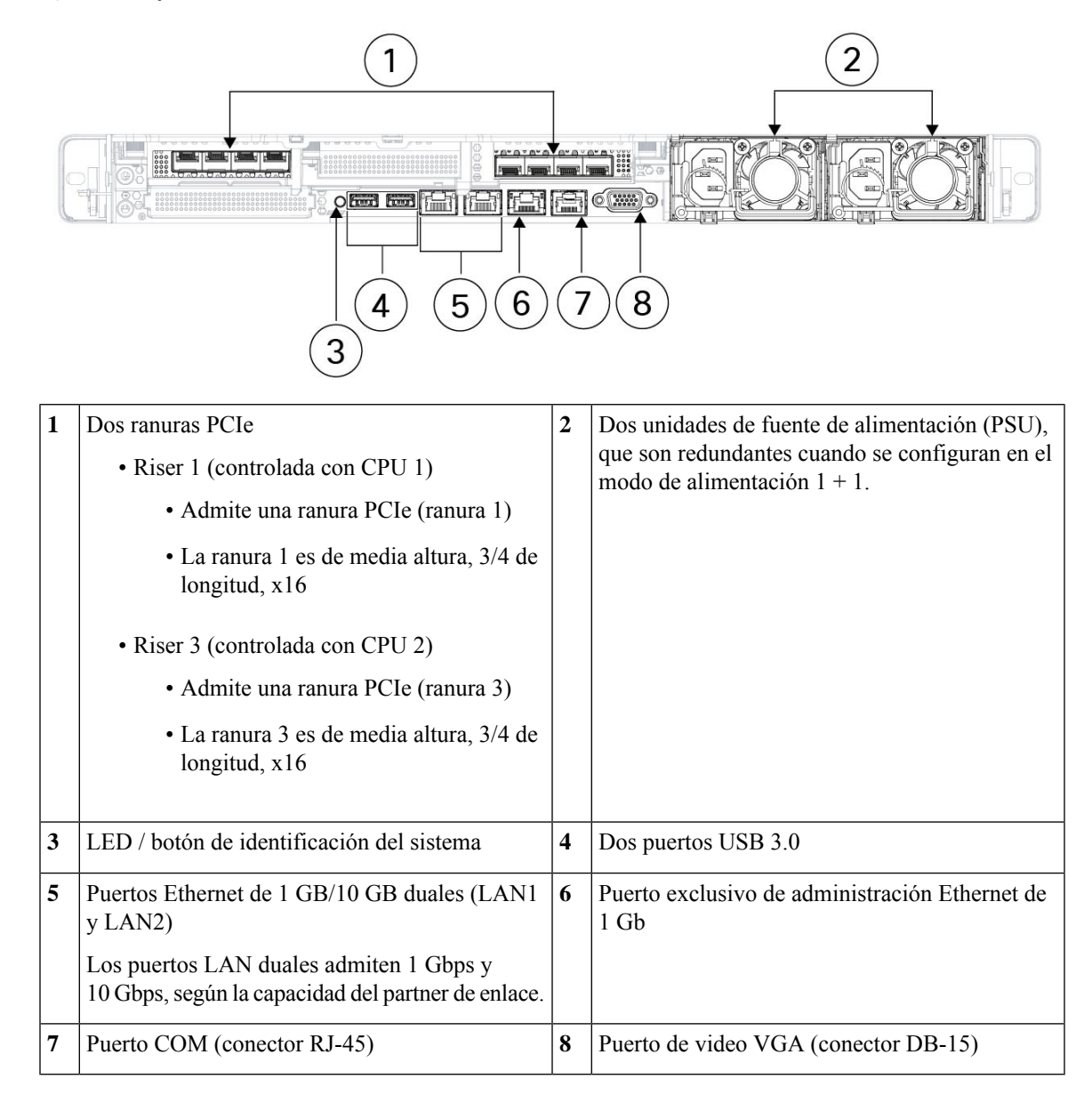

# **Cableado de dispositivos en el clúster C1-Workload**

Preste atención a la siguiente información de configuración al cablear la tarjeta de interfaz virtual (VIC) M6 en el rack de 39-RU:

- Hay dos interfaces privadas para todos los nodos.
- El rack de 39 RU tiene una interfaz pública para 20 nodos.
- El hardware M6 tiene cuatro puertos por VIC.

• Los nombres para la interfaz instalada directamente en el hardware (los servidores físicos del clúster conocidos como nodos de base, de cómputo y de servicio) comienzan con "eno" (Ethernet integrada).

El siguiente diagrama muestra el cableado del dispositivo para la configuración pública/externa para el rack de C1-Workload. Para obtener una lista detallada de las conexiones, consulte las tablas que siguen a los diagramas.

**Figura 7: Cableado del dispositivo en el rack de C1-Workload (público/externo)**

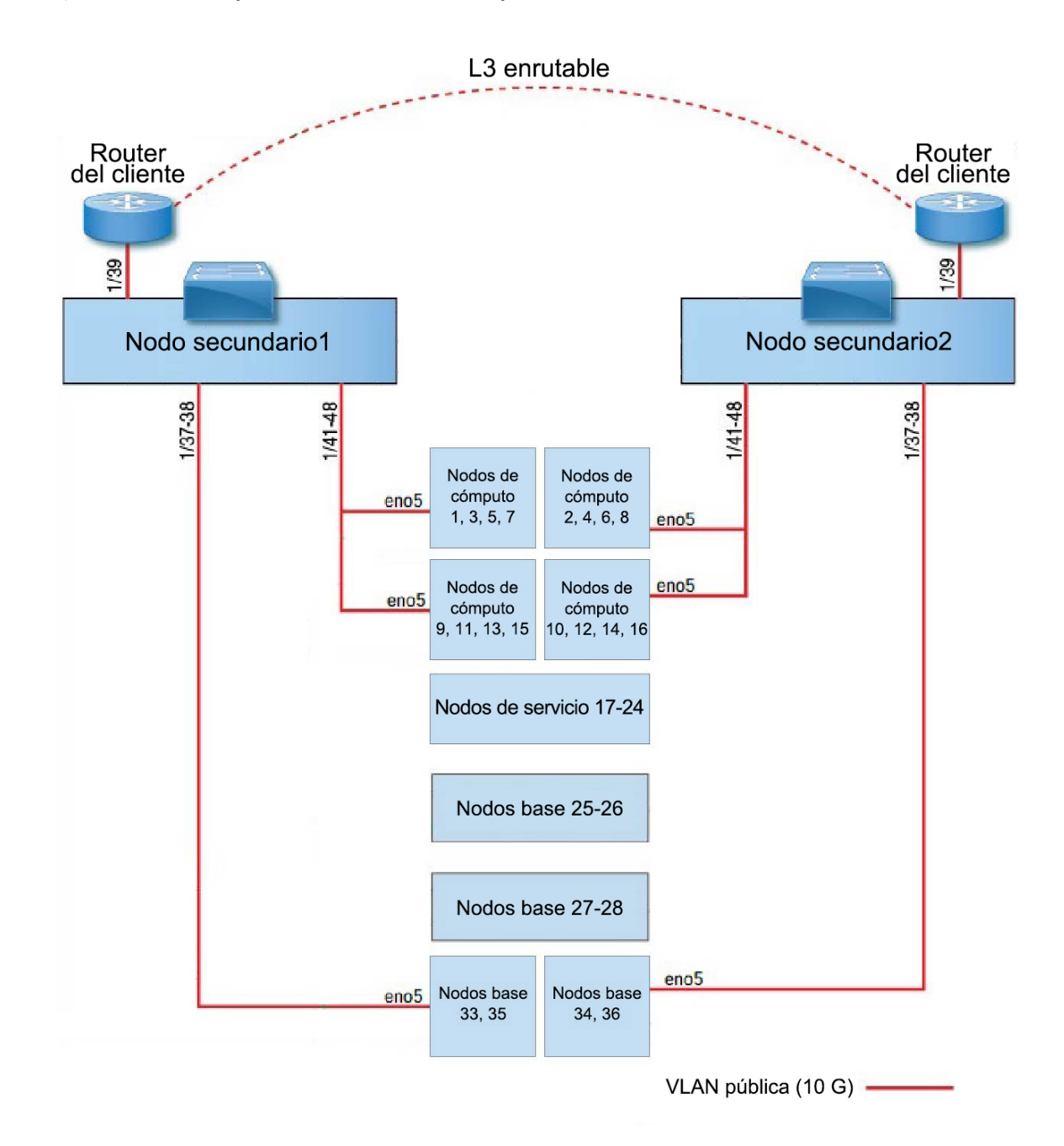

En el siguiente diagrama, se muestra el cableado del dispositivo para la configuración interna/de administración para el rack de C1-Workload.Para obtener una lista detallada de las conexiones, consulte las siguientes tablas.

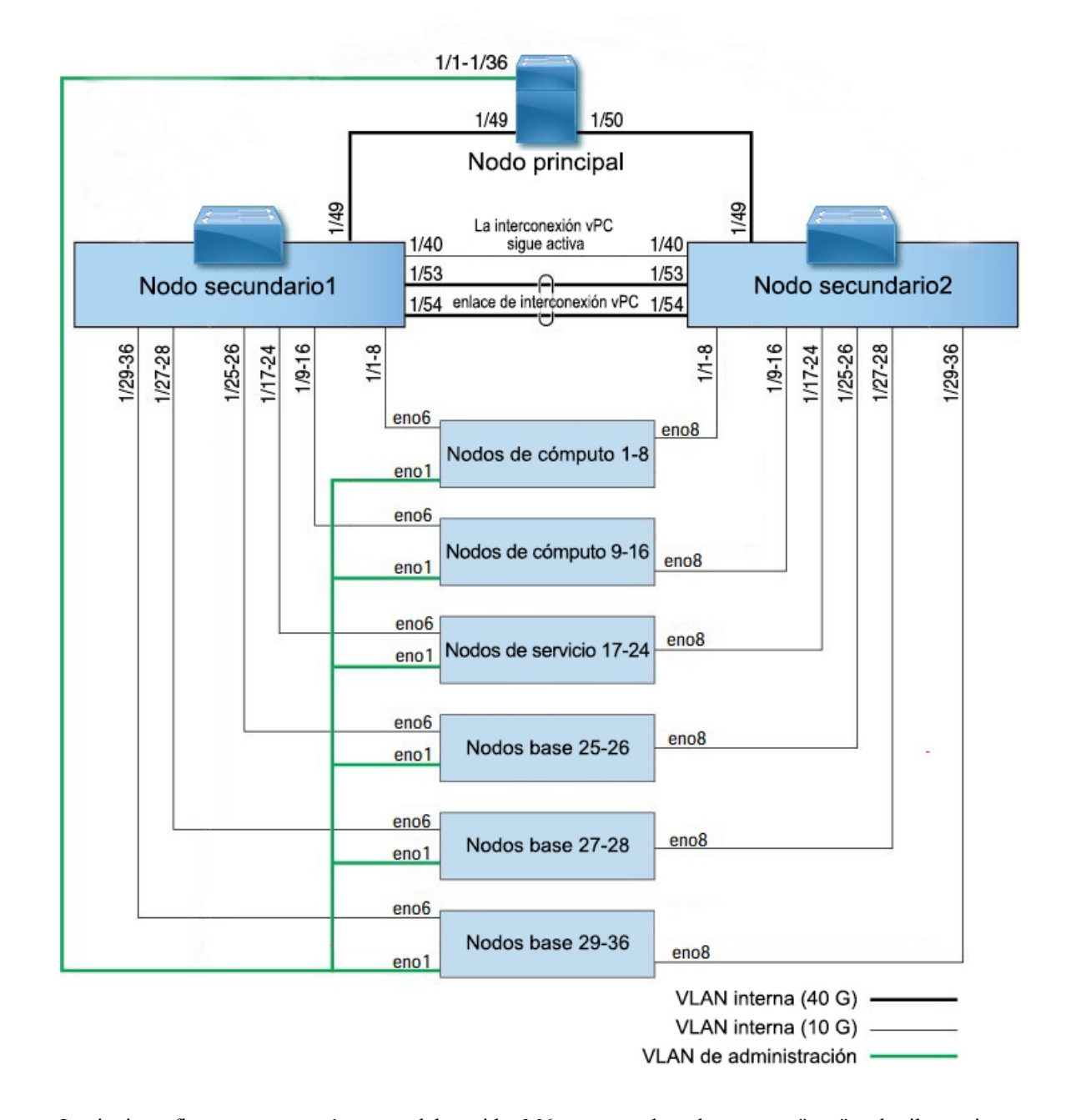

### **Figura 8: Cableado del dispositivo en el rack de C1-Workload (interno/administración)**

La siguiente figura muestra qué puertos del servidor M6 corresponden a los puertos "eno" en las ilustraciones anteriores:

#### **Figura 9: Puertos del servidor M6**

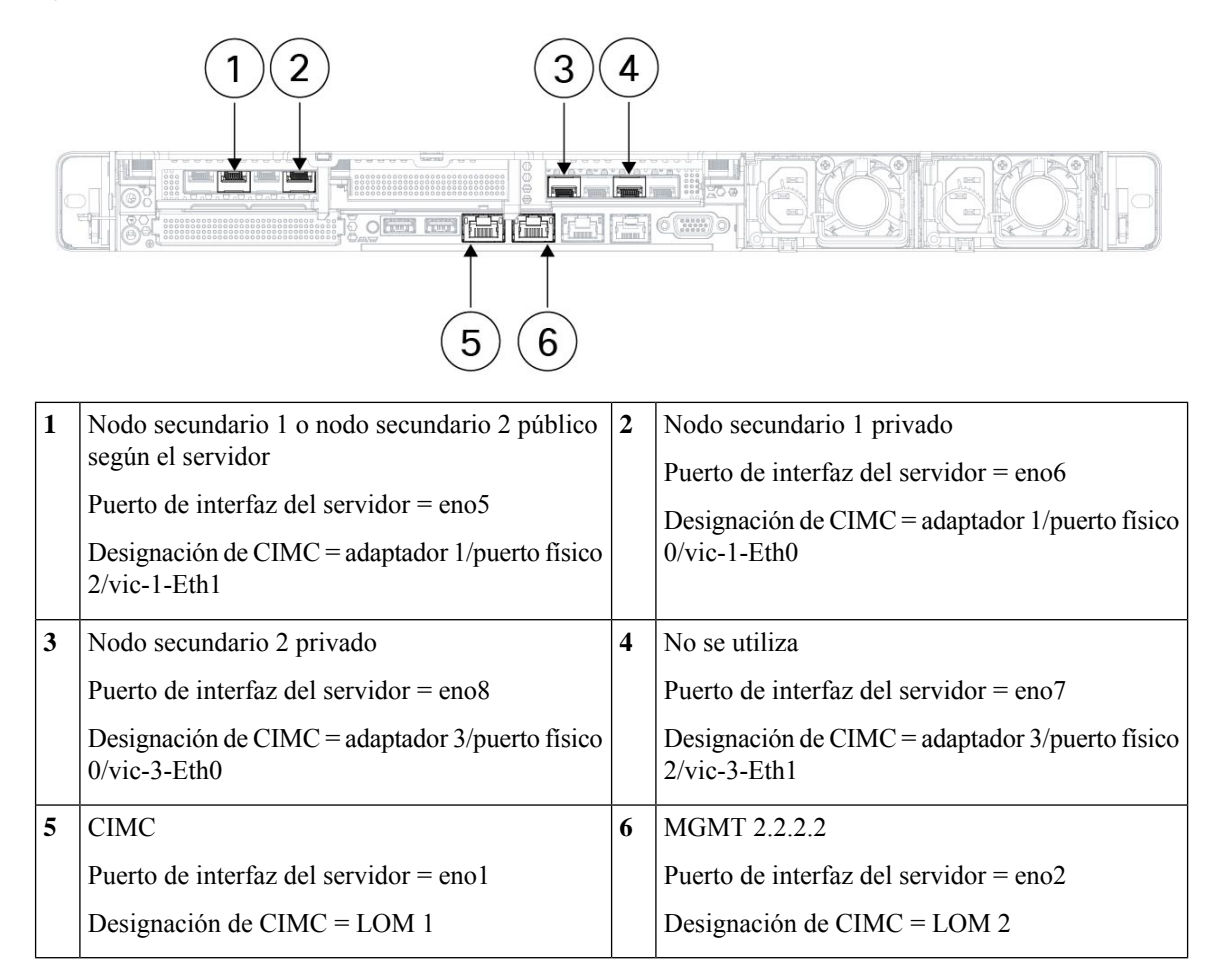

Tabla 1: Conexiones del switch principal (RU 42 en instalaciones de un solo rack y en instalaciones de doble rack)

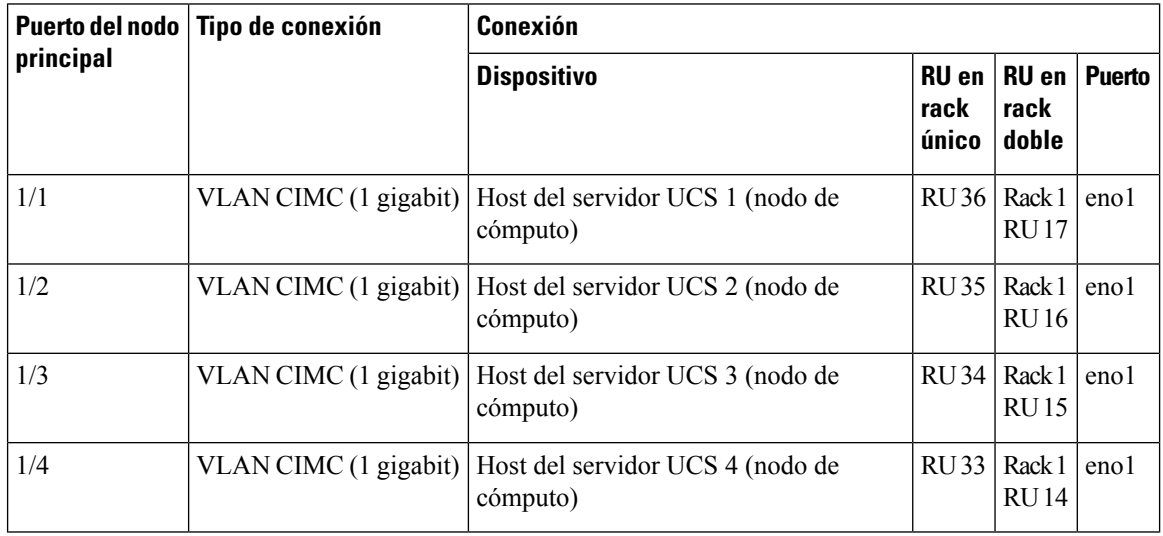

 $\mathbf l$ 

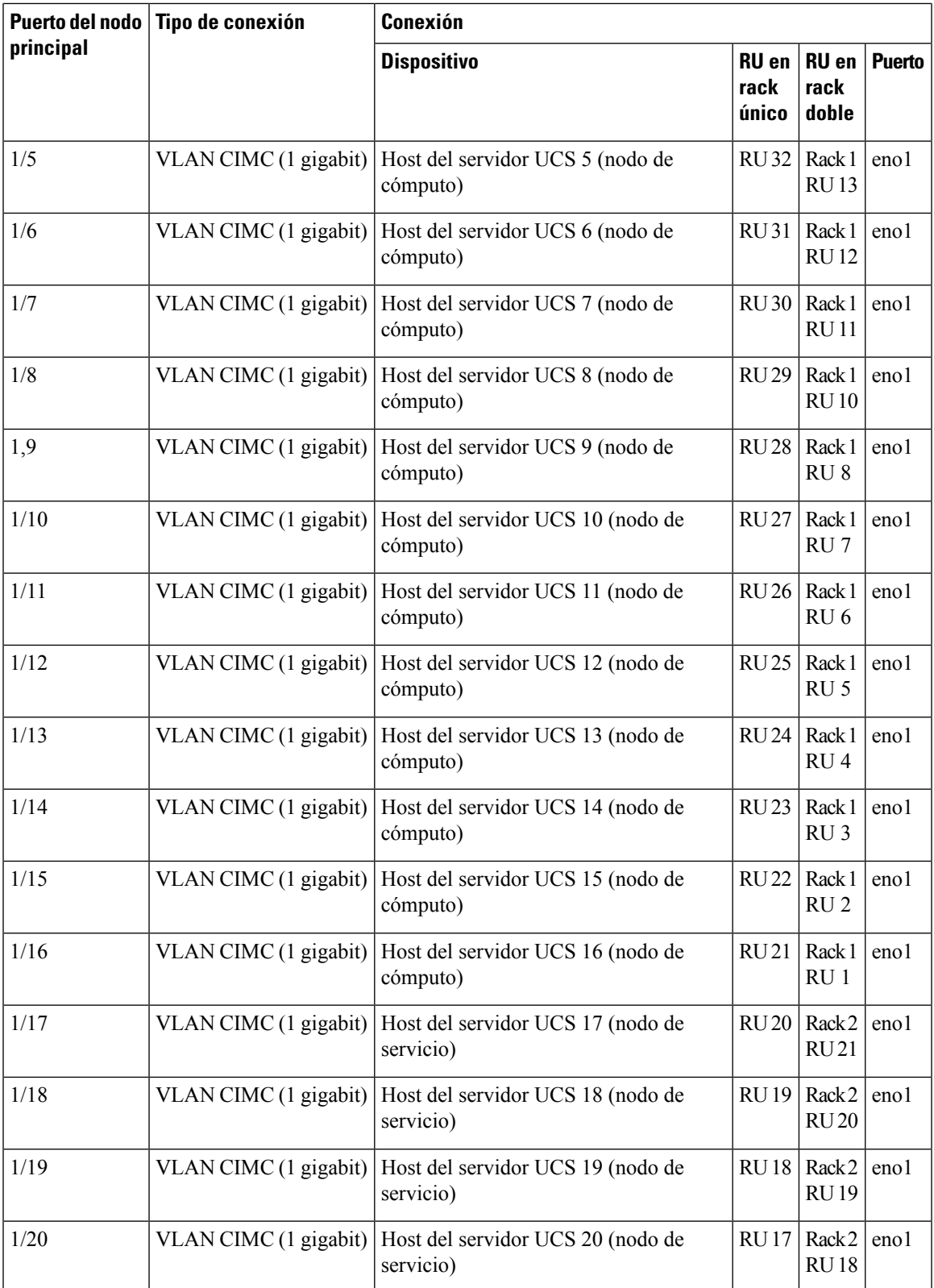

I

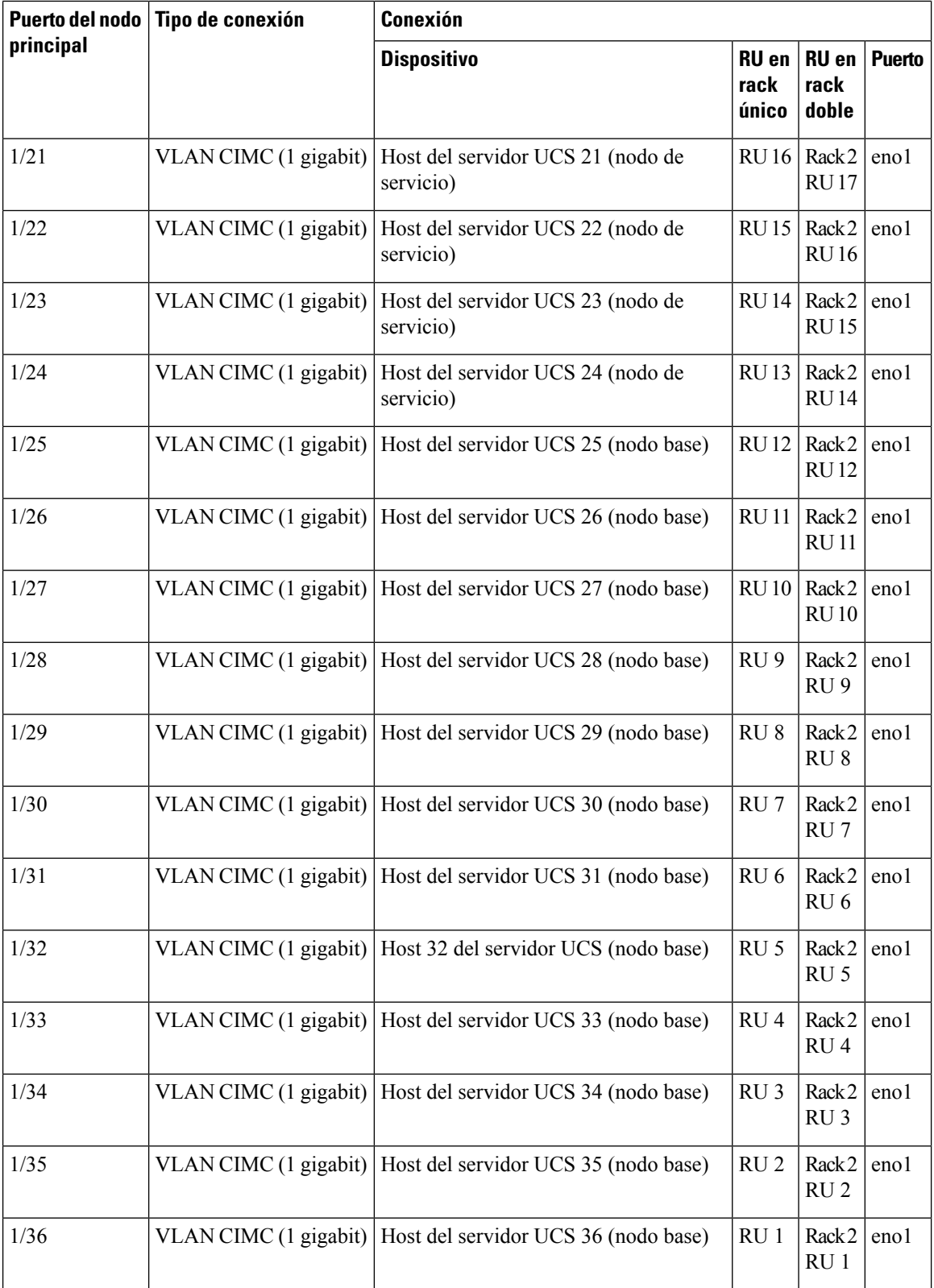

|           | Puerto del nodo   Tipo de conexión | <b>Conexión</b>                                                                                              |                        |                            |              |
|-----------|------------------------------------|----------------------------------------------------------------------------------------------------|------------------------|----------------------------|--------------|
| principal |                                    | <b>Dispositivo</b>                                                                                           | RU en<br>rack<br>único | rack<br>doble              | RU en Puerto |
| 1/49      | VLAN interna<br>(40 gigabit)       | Switch de nodo secundario 1 (RU 41 en   RU 40  <br>rack único o RU 40 en rack 1 de rack<br>doble)            |                        | Rack 1<br>RU 40            | 1/49         |
| 1/50      | VLAN interna<br>(40 gigabit)       | Switch de nodo secundario 2 (RU 40 en   RU 41  <br>rack único o RU 40 del rack 2 en rack<br>doble) puerto 49 |                        | Rack $2 \mid 1/50$<br>RU40 |              |

Tabla 2: Conexiones del switch de nodo secundario 1 (RU 41 en instalaciones de un solo rack o RU 40 en el rack 1 de instalaciones de **rack doble)**

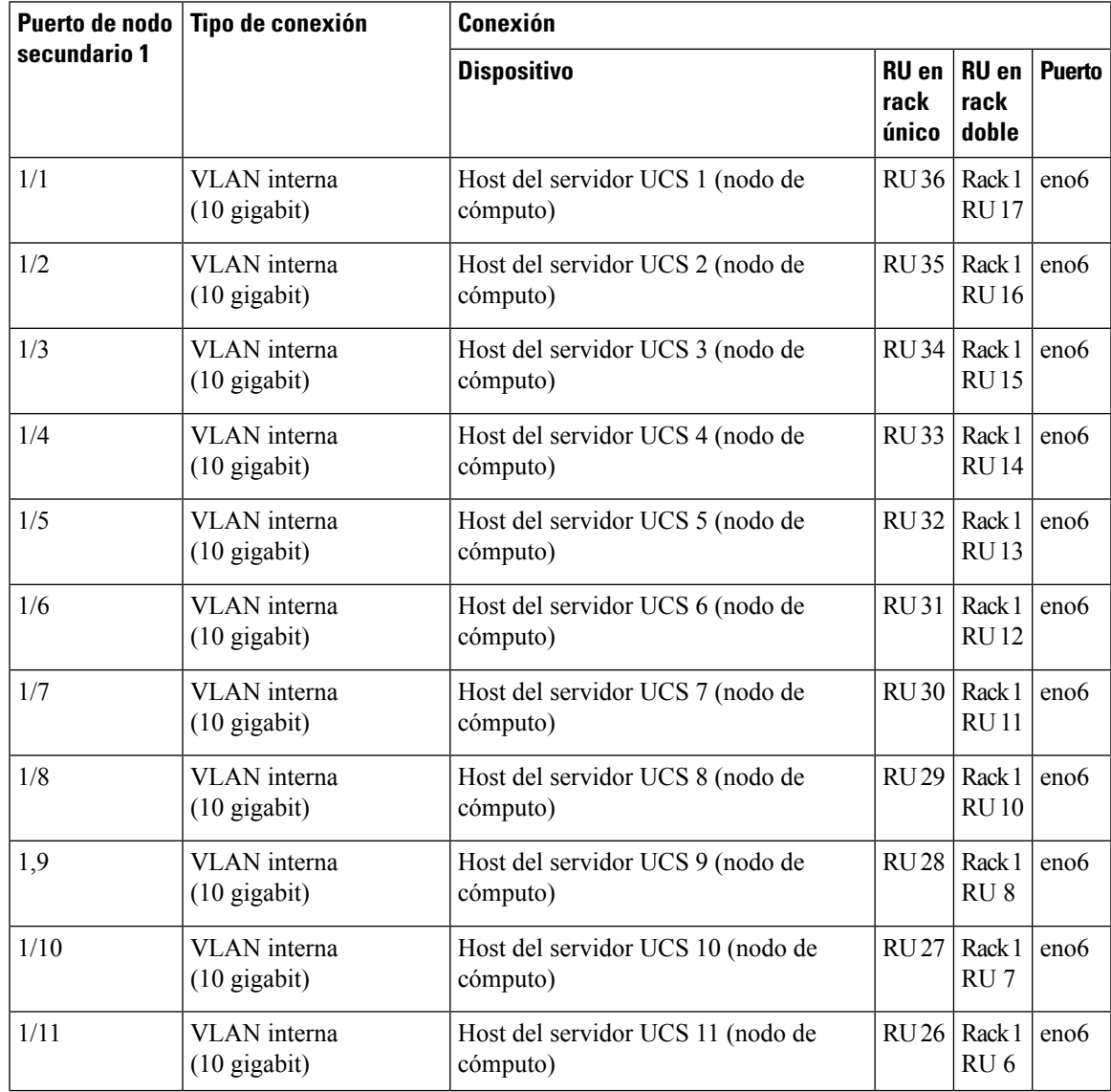

I

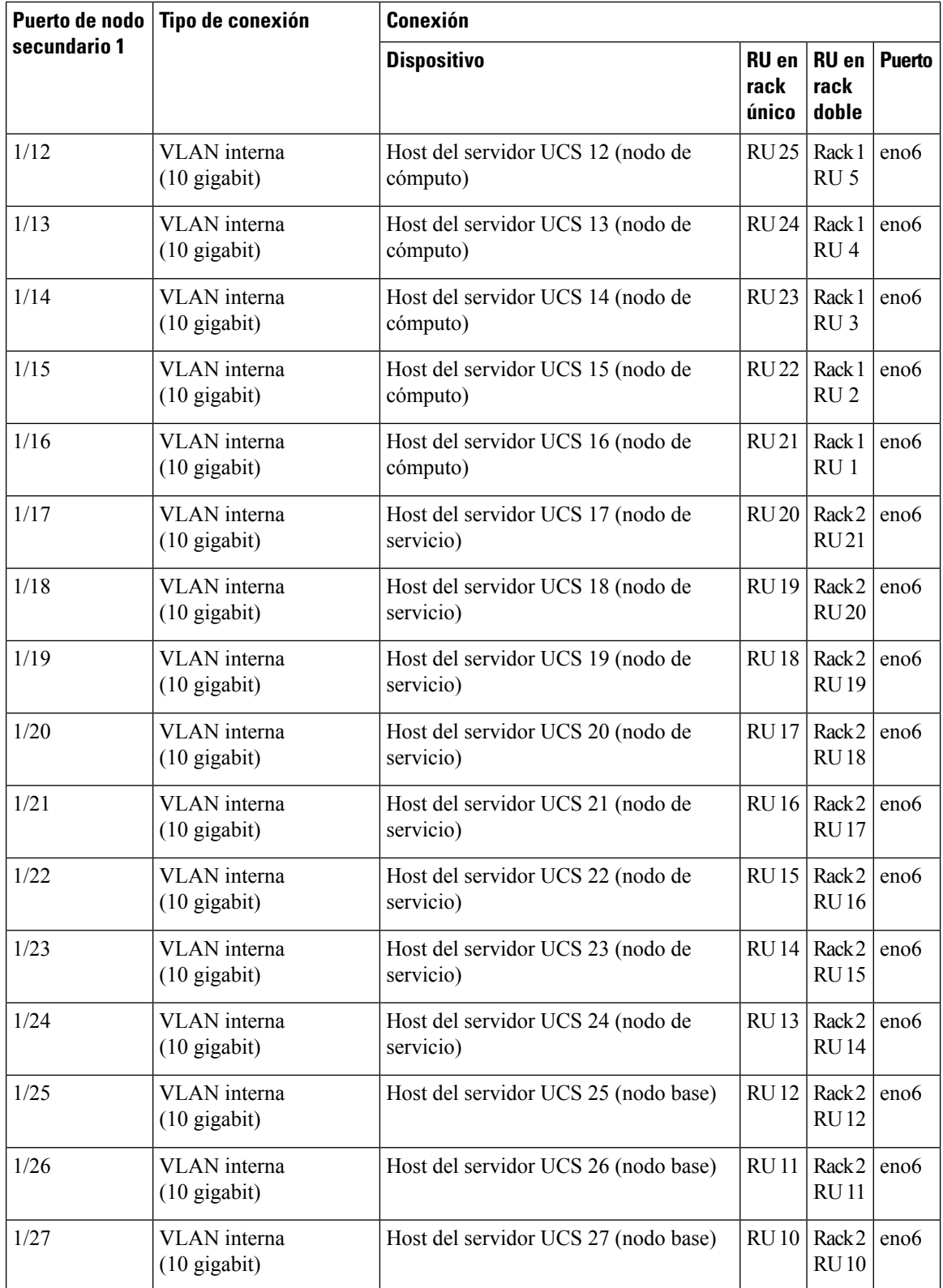

 $\mathbf l$ 

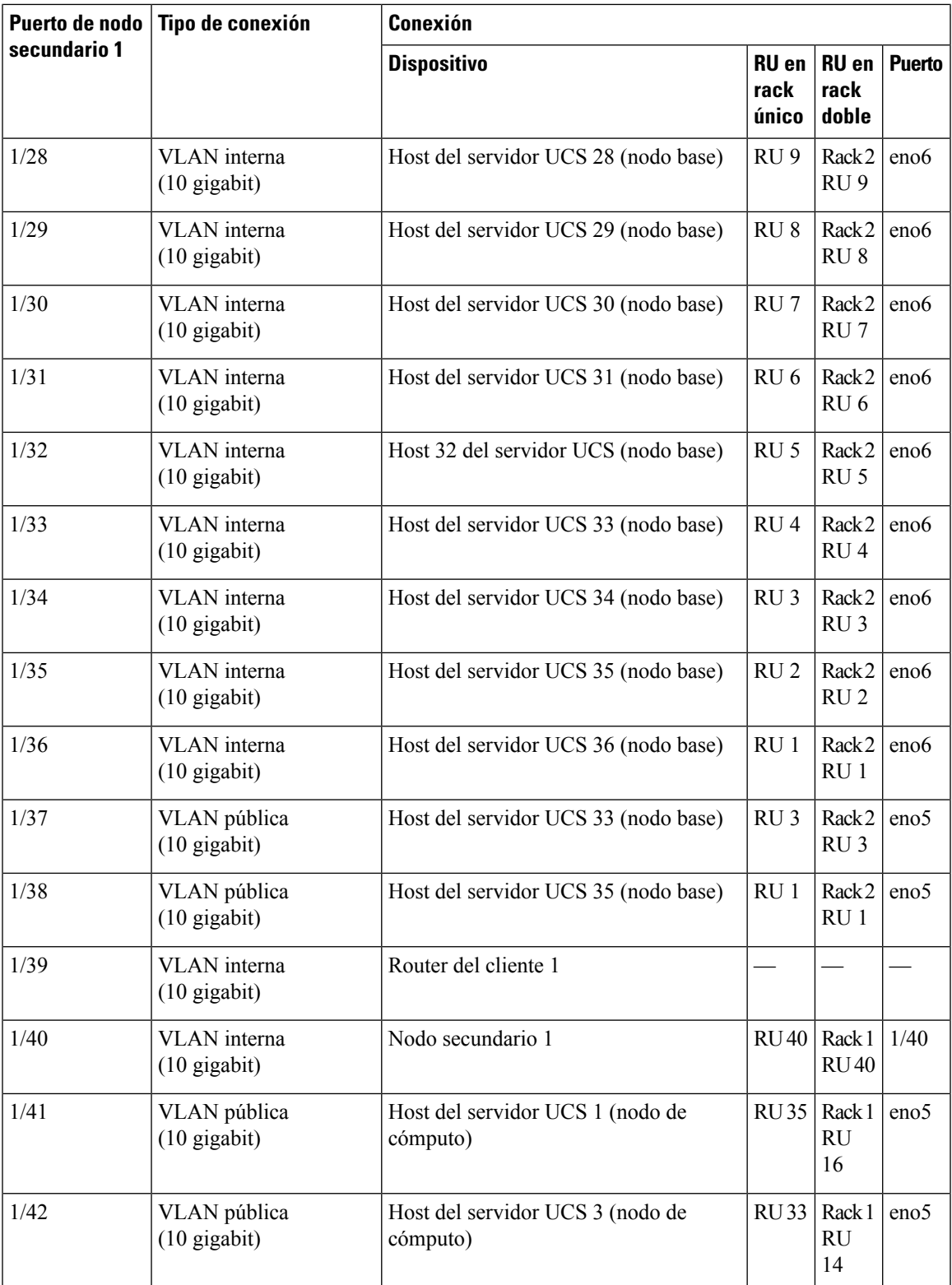

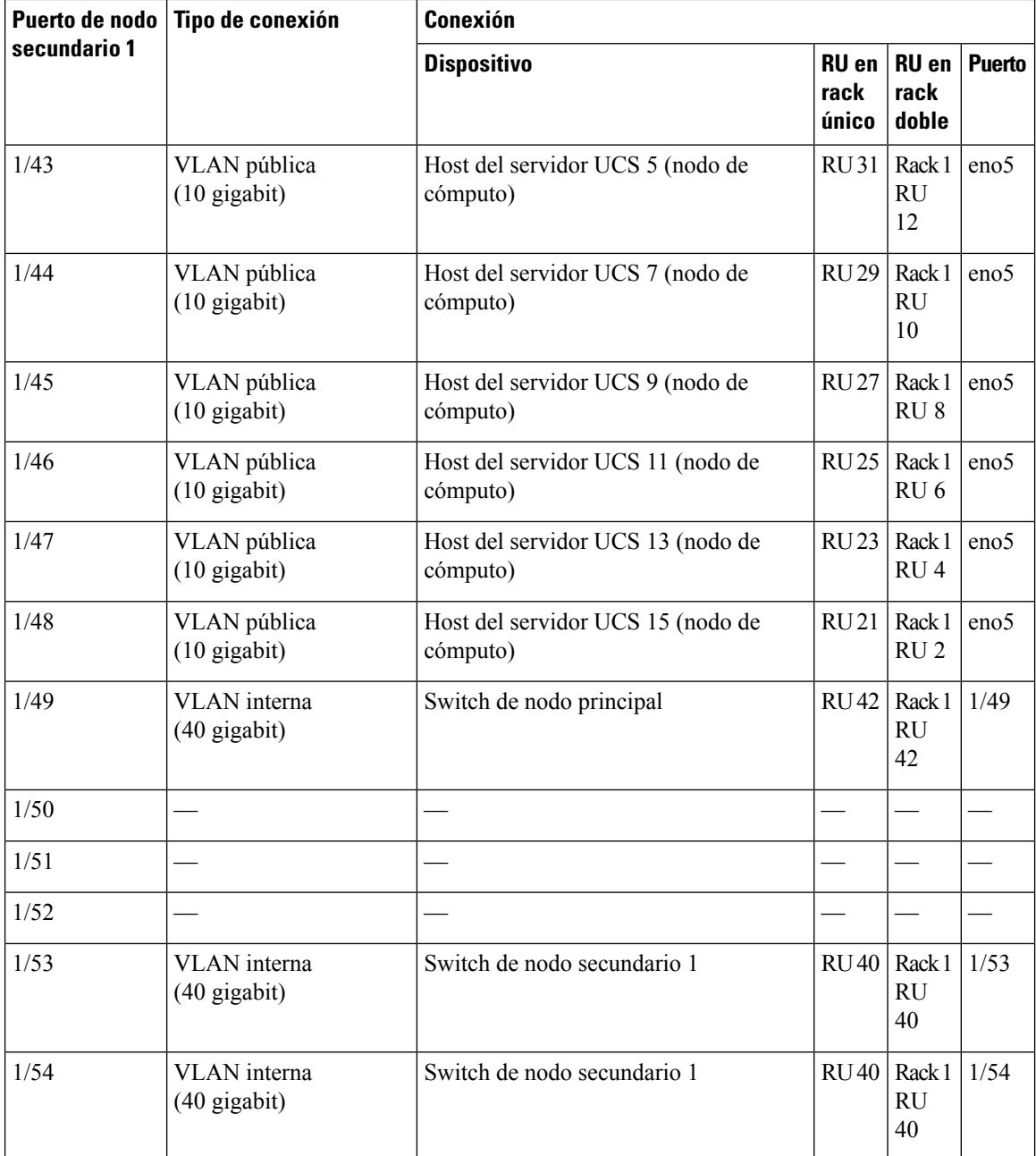

Tabla 3: Conexiones del switch de nodo secundario 2 (RU 41 en instalaciones de un solo rack o RU 40 en el rack 2 de instalaciones de **rack doble)**

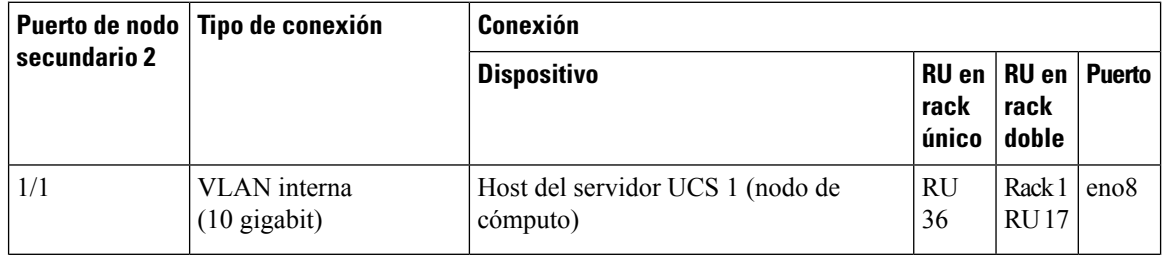

I

 $\mathbf l$ 

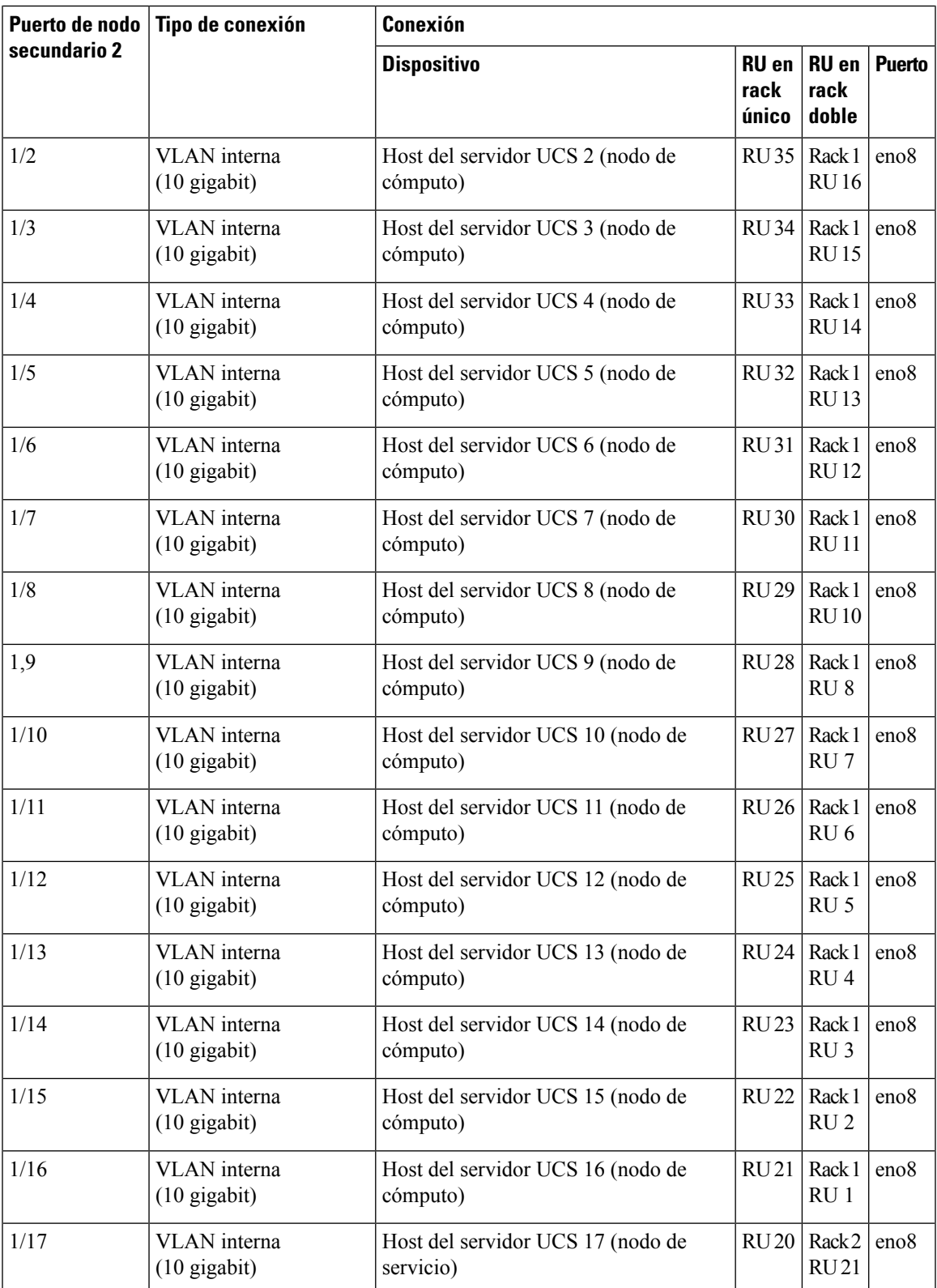

I

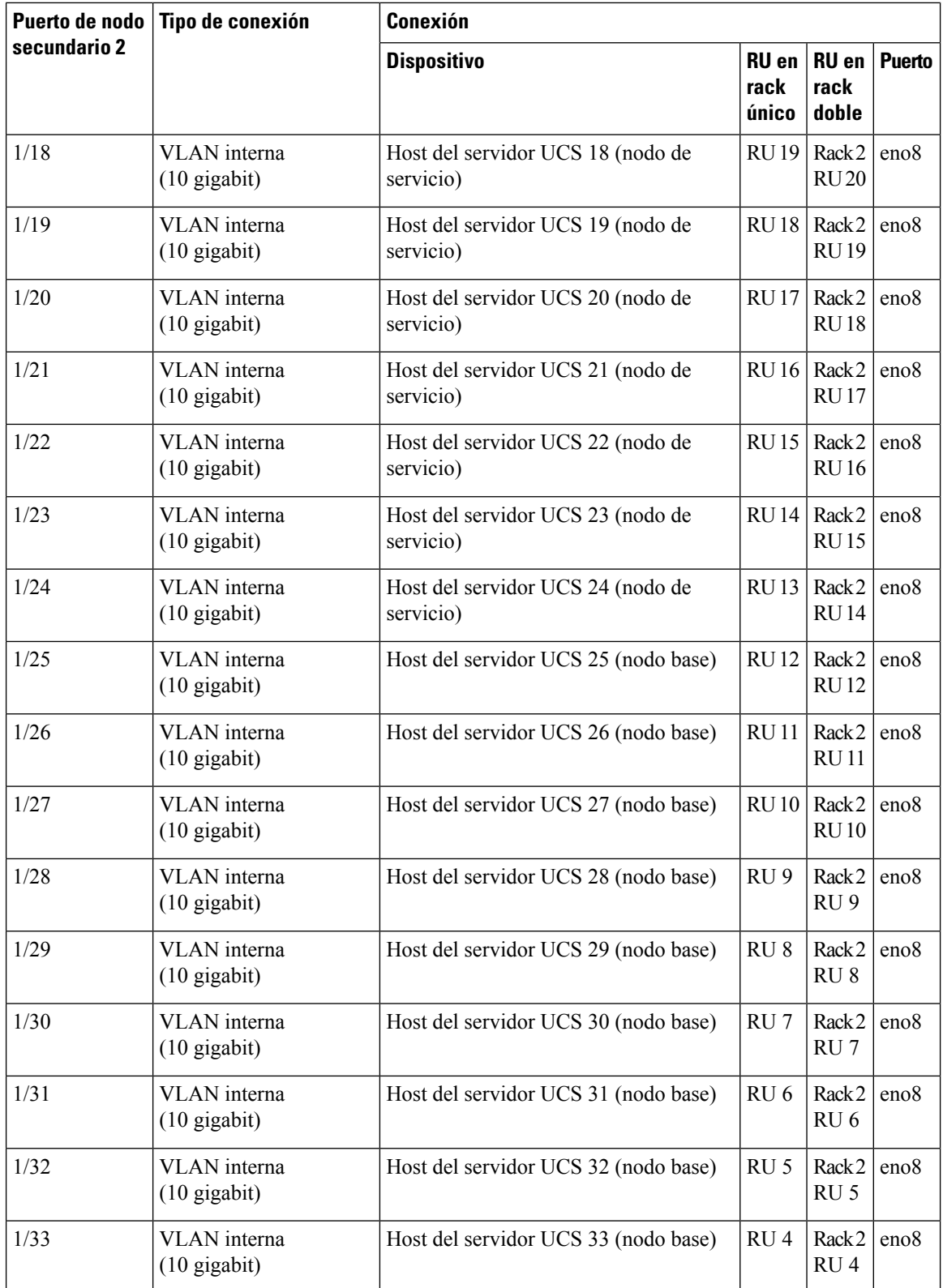

 $\mathbf l$ 

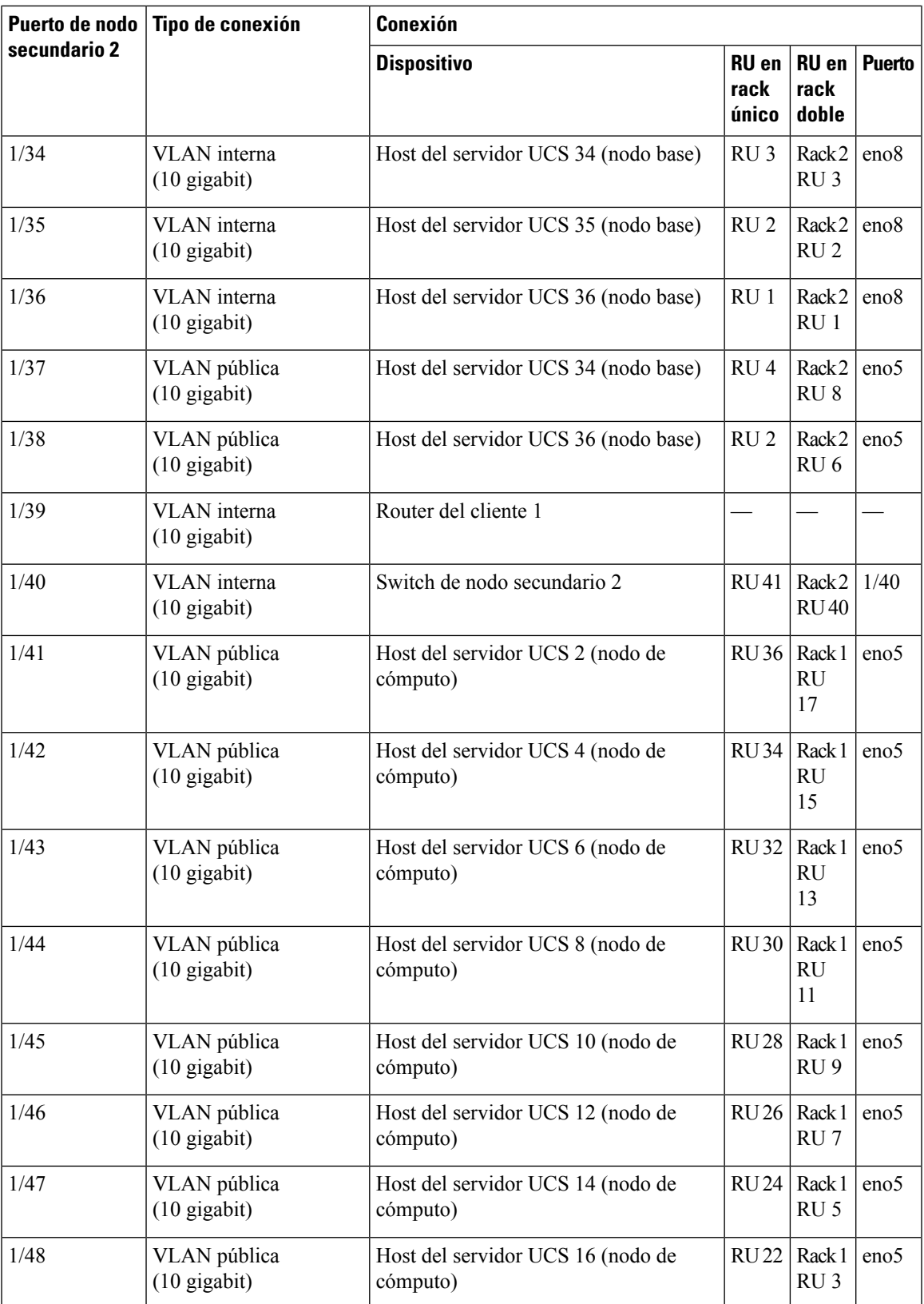

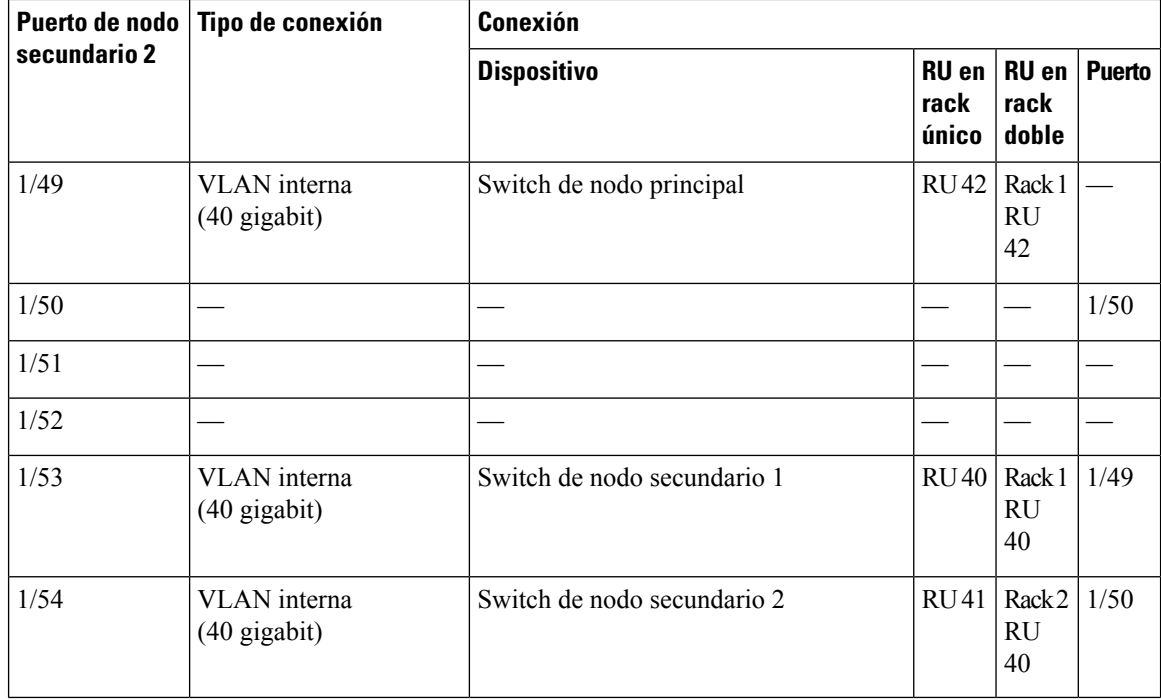

# **Cableado de dispositivos en el clúster C1-Workload-M**

Para conectar por cable la VIC M6 en el rack de 8 RU, preste atención a la siguiente información de configuración:

- Hay dos interfaces privadas para todos los nodos.
- El rack de 8 RU tiene dos interfaces públicas para los seis nodos.
- El hardware M6 tiene cuatro puertos por VIC.
- Los nombres para la interfaz instalada directamente en el hardware (elservidor físico del clúster conocido como nodos universales) comienzan con "eno" (Ethernet integrada).

En el siguiente diagrama, se muestra el cableado del dispositivo para la configuración interna/de administración/pública/externa del rack de 8 RU del clúster C1-Workload-M. Para obtener una lista detallada de las conexiones, consulte las tablas que siguen al diagrama.

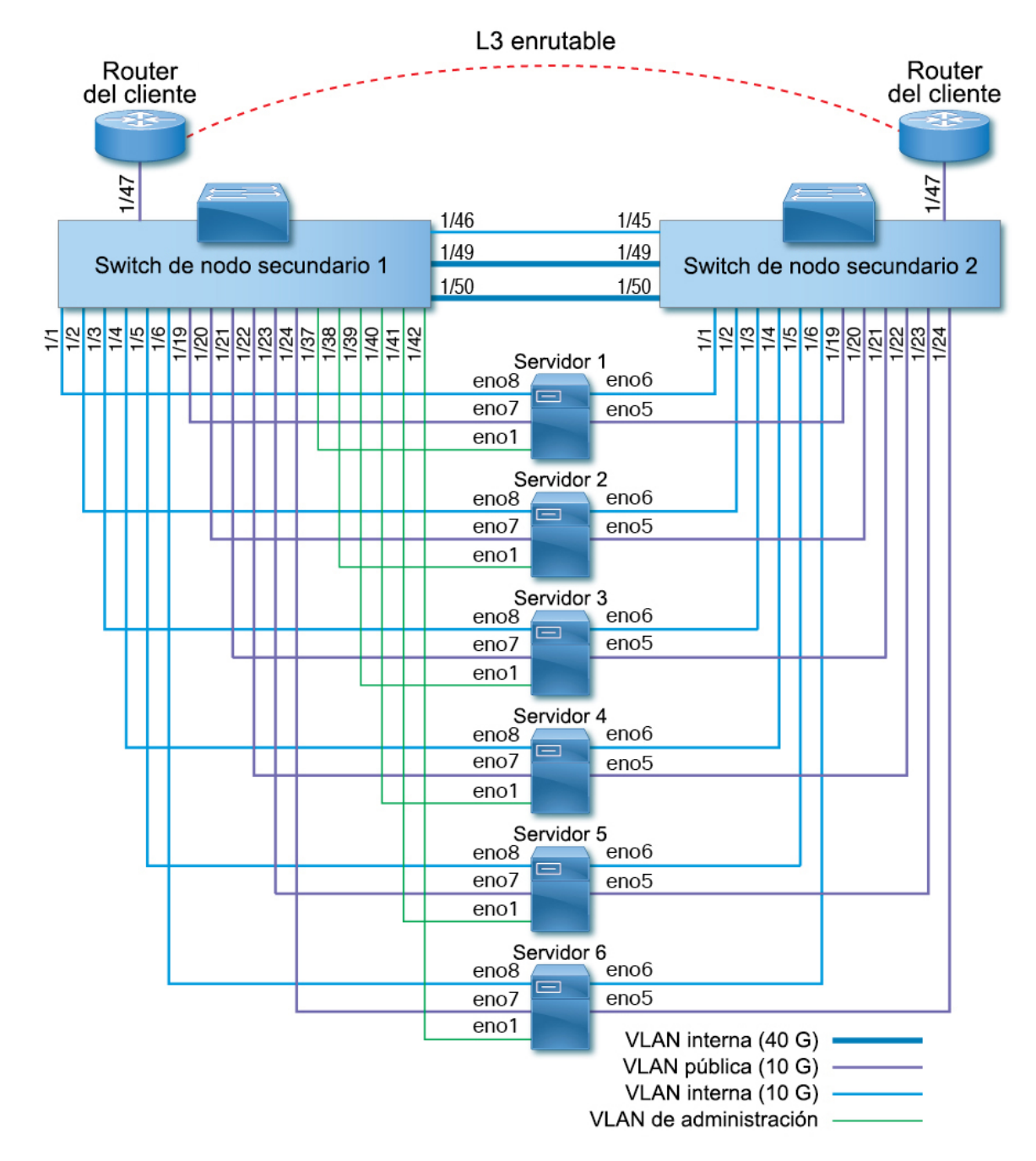

**Figura 10: Cableado del dispositivo en el rack del clúster C1-Workload-M (interno/de administración/público/externo)**

La siguiente figura muestra qué puertos del servidor corresponden a los puertos "eno" en el diagrama anterior:

### **Figura 11: Puertos del servidor M6**

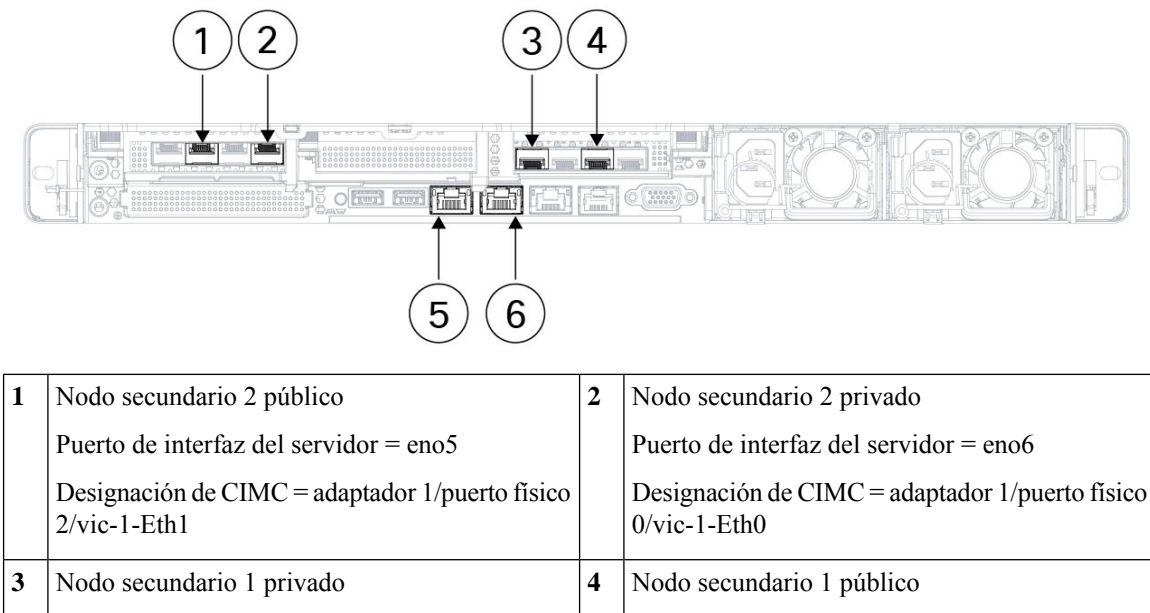

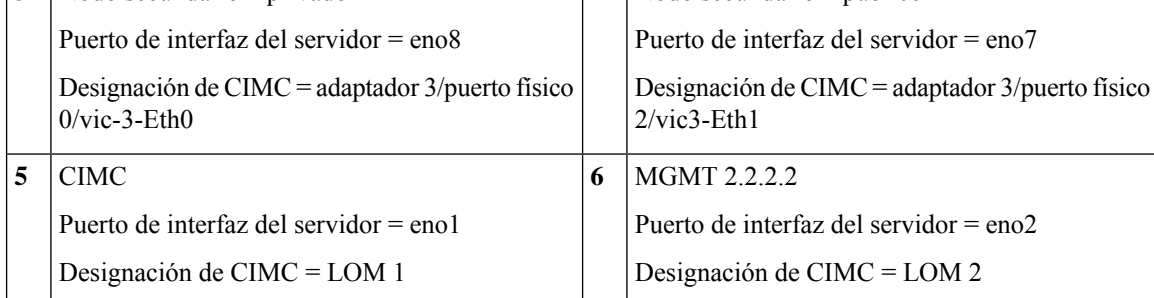

#### **Tabla 4: Conexiones del switch de nodo secundario 1 (RU 12)**

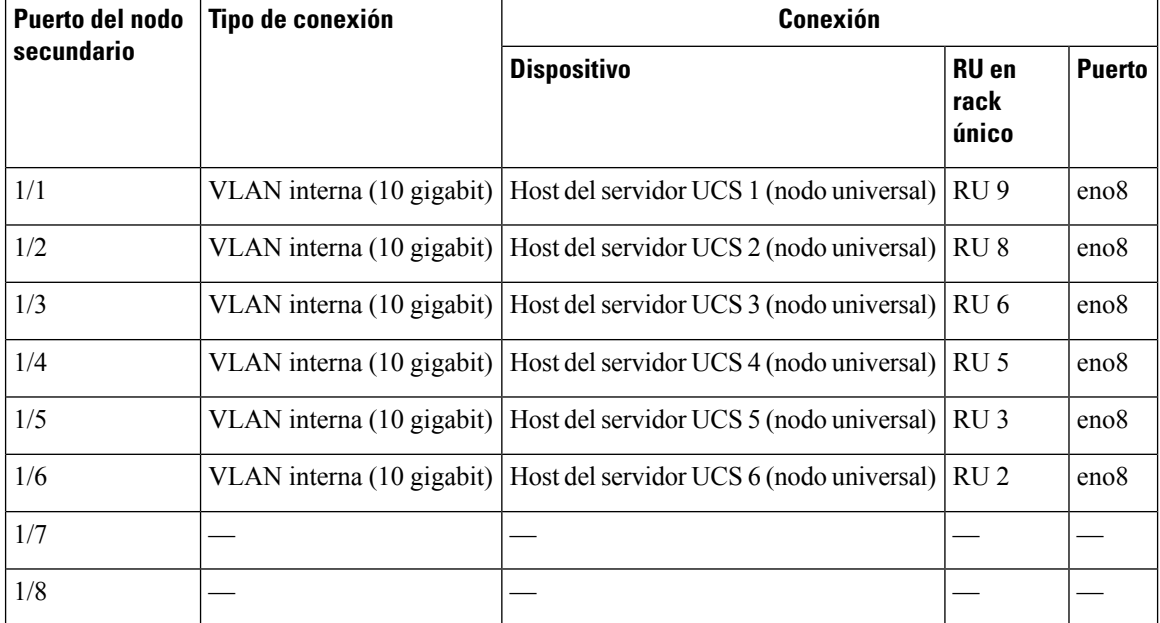

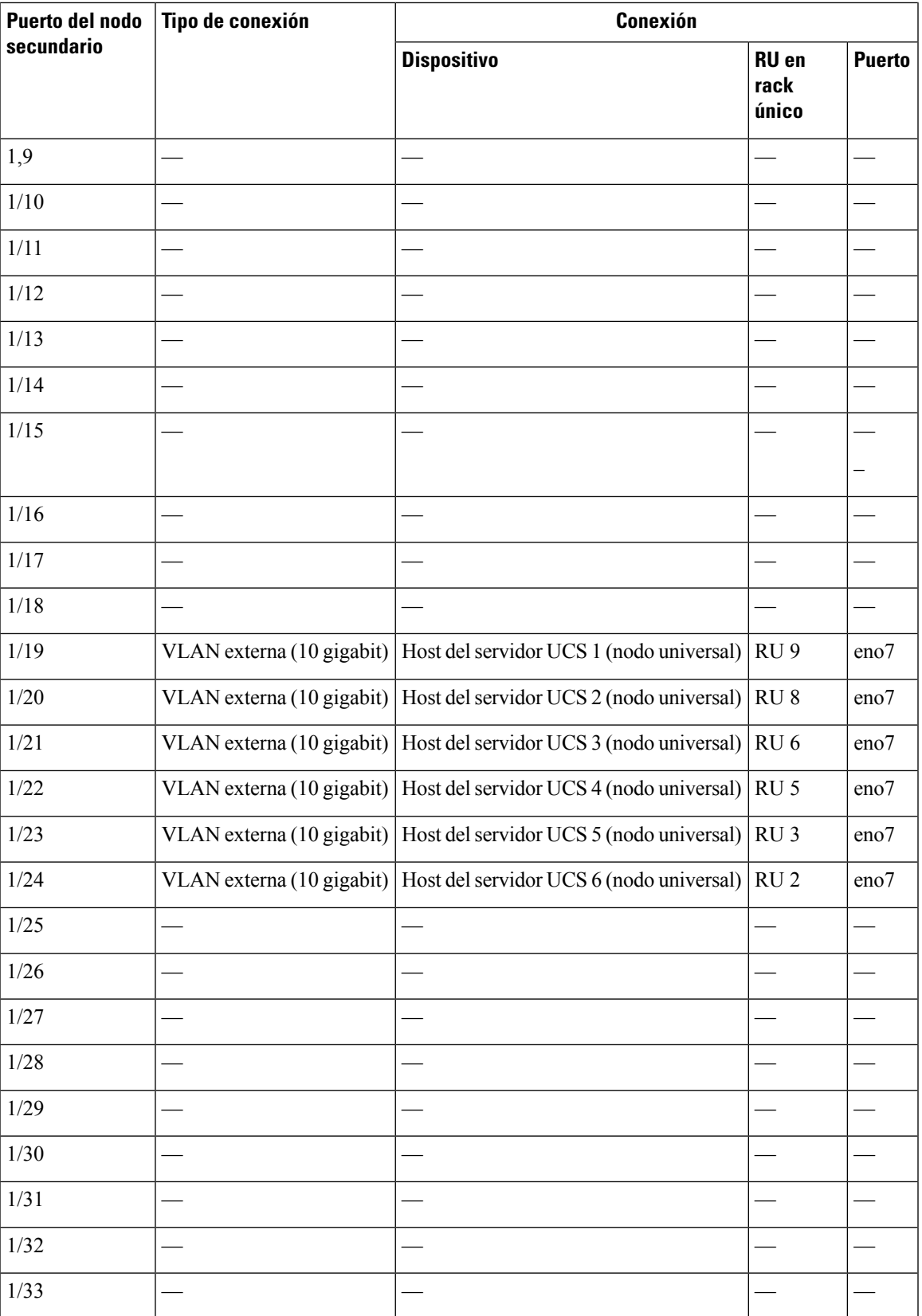

I

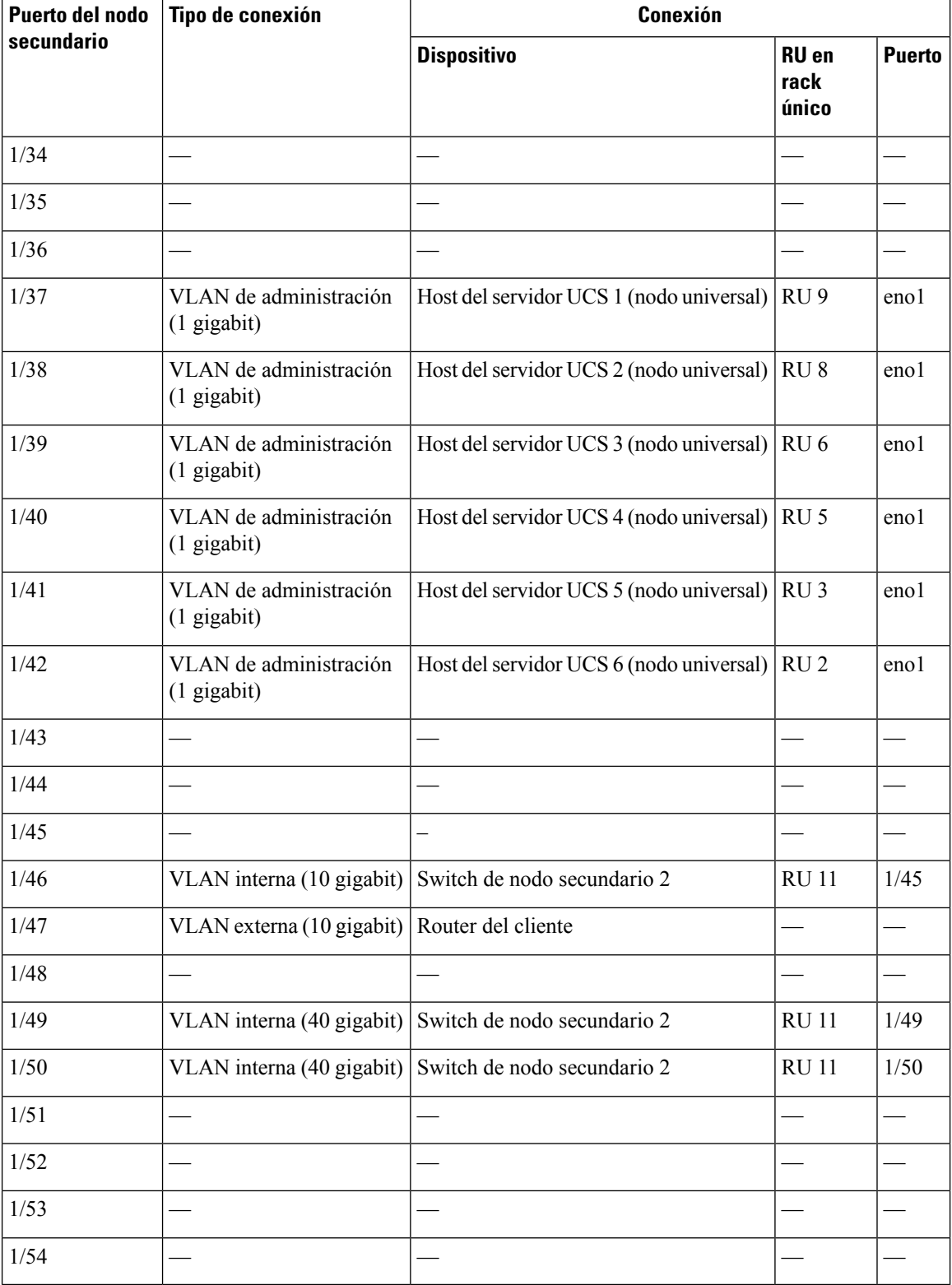

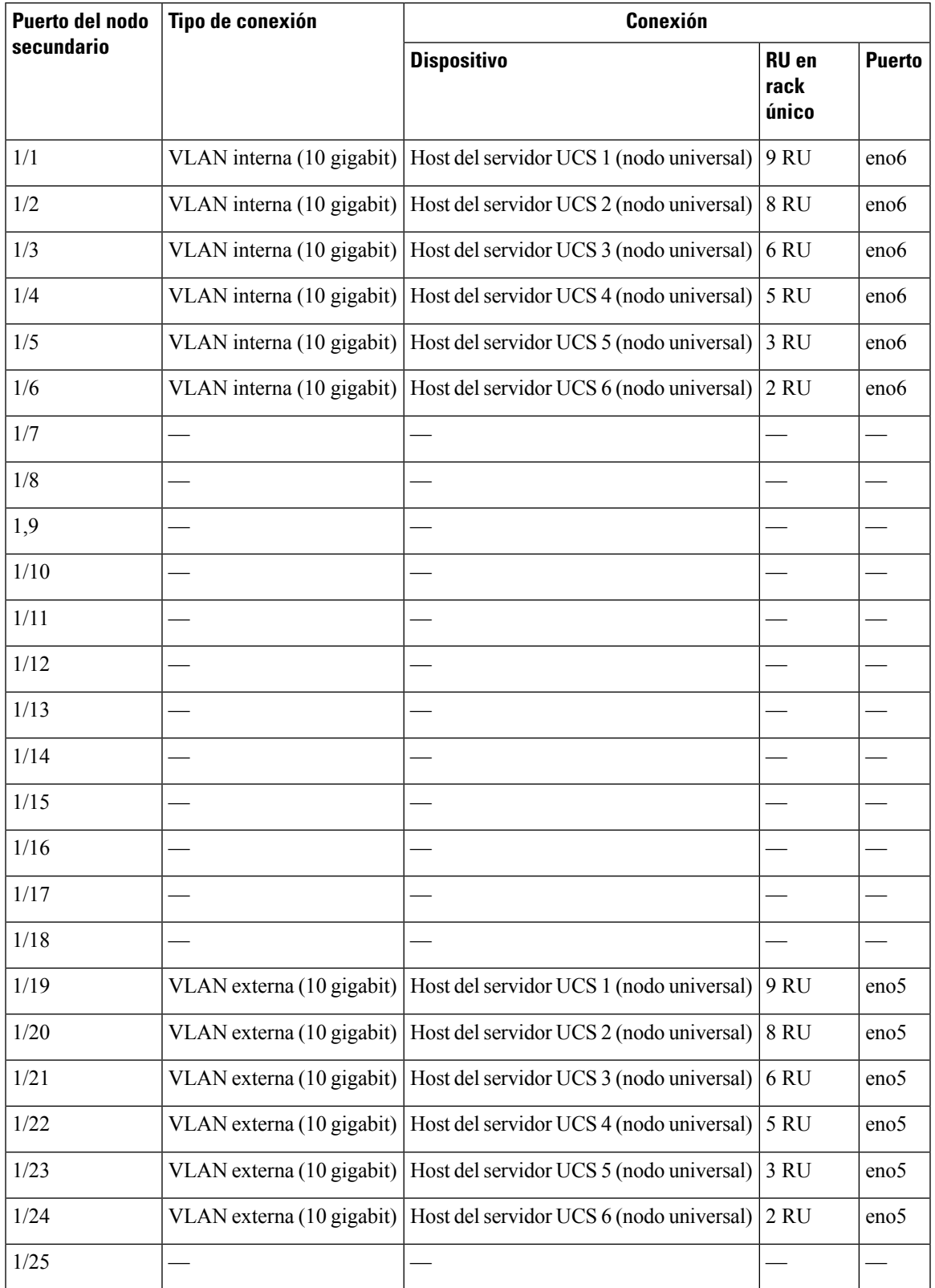

### **Tabla 5: Conexiones del switch de nodo secundario 2 (RU 11)**

I

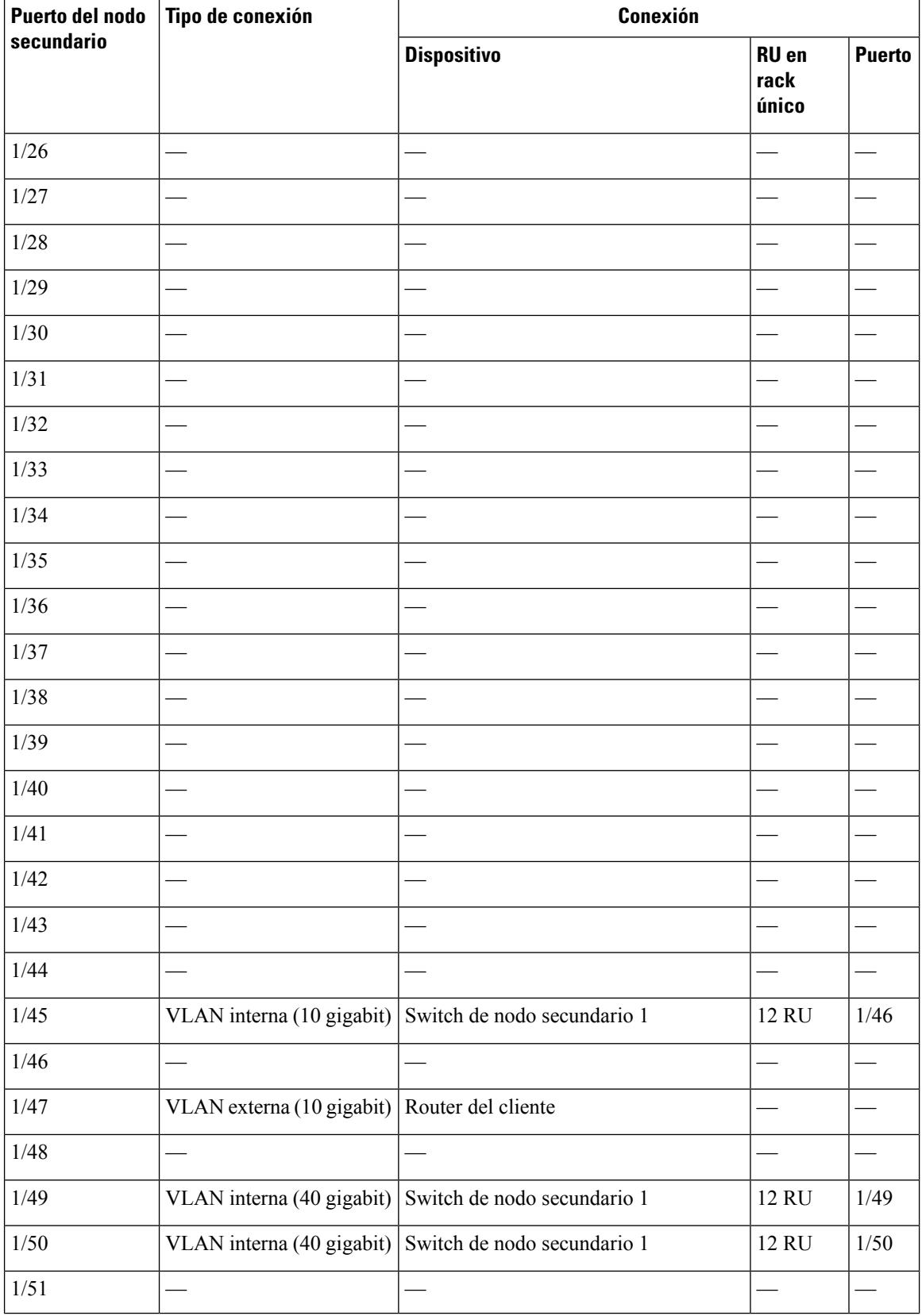

Ш

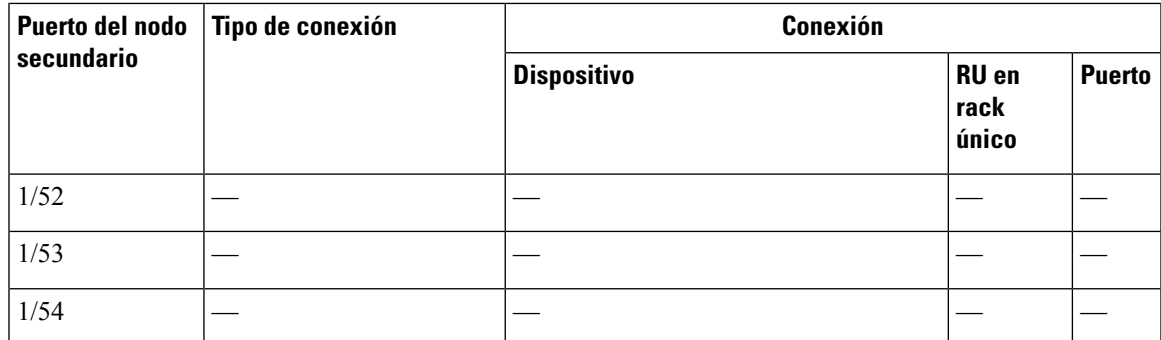

# **Conexión a tierra de los dispositivos del clúster de Cisco Secure Workload**

Los dispositivos del clúster de Cisco Secure Workload tienen conexiones de metal con metal al rack, por lo que tan pronto como conecte el rack (o los racks, si es una instalación de rack doble) a la descarga tierra del centro de datos, los dispositivos del rack se conectan a tierra. Para conectar a tierra un rack, conecte las ruedas del rack a la descarga a tierra.

# **Encienda los dispositivos del clúster de Cisco Secure Workload**

Para encender el switch, debe conectar dos enchufes múltiples que están conectados al rack a dos fuentes de alimentación de CA.

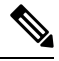

Conecte este equipo a la red de CA que tenga un dispositivo de protección contra sobretensiones (SPD) en el equipo de servicio que cumpla con el National Electrical Code (NEC) de la NFPA 70. **Nota**

Lea las instrucciones de instalación antes de usar, instalar o conectar el sistema a la fuente de alimentación.

No sobrecargue el cableado cuando conecte las unidades al circuito de alimentación.

### **Antes de comenzar**

- Losracks deben instalarse en el centro de datos y asegurarse en su lugar con las entradas de aire colocadas en un pasillo frío.
- Los racks deben estar conectados a la descarga a tierra del centro de datos.
- El clúster debe estar conectado a dos routers proporcionados por el cliente (cada router conectado a un switch de nodo secundario independiente).
- Debe haber dos fuentes de alimentación que cumplan con los requisitos de alimentación del rack al alcance de cada cable de la regleta de enchufes del rack.
- **Paso 1** Conecte el cable de alimentación de una regleta a una fuente de alimentación de CA y el cable de alimentación de la segunda regleta a otra fuente de alimentación de CA.
- **Paso 2** Observe cada fuente de alimentación instalada en cada uno de los dispositivos del rack para verificar que el **U**LED esté encendido y verde.
	- Si ninguno de los LED está encendido, asegúrese de que la fuente de alimentación esté activada y que el switch de encendido/apagado en la regleta de enchufes del rack esté activado.
	- Si algunos de estos LED están encendidos y otros no, asegúrese de que el cable de alimentación que proviene de esa fuente de alimentación esté completamente conectado a la regleta del rack.

# **Conecte el clúster de Cisco Secure Workload a sus routers**

Debe conectar el clúster de Cisco Secure Workload a dos routers.

- **Paso 1** Si va a instalar un clúster de rack doble de factor de forma grande de 39 RU, conecte los cables de interfaz parcialmente conectados en cada rack. Conecte cada uno de estos cables al puerto etiquetado en el otro rack.
- **Paso 2** Utilice un cable de 10 gigabit para conectar un router al puerto E1/39 en el switch de nodo secundario 1 para una implementación de 39 RU o al puerto E1/47 para una implementación de 8 RU. El switch de nodo secundario 1 se encuentra en la siguiente ubicación:
	- Plataforma de rack único de factor de forma grande de 39 RU—RU 40 en el rack de la plataforma
	- Plataforma de rack doble de factor de forma grande de 39 RU—RU 40 en el rack 1
	- Plataforma de factor de forma pequeño de 8 RU—RU 12 en el rack de la plataforma
- **Paso 3** Utilice un cable de 10 gigabit para conectar un router al puerto E1/39 en el switch de nodo secundario 2 para una implementación de 39-RU o al puerto E1/47 para una implementación de 8-RU. El switch de nodo secundario 2 se encuentra en la siguiente ubicación:
	- Plataforma de rack único de factor de forma grande de 39 RU—RU 41 en el rack de la plataforma
	- Plataforma de rack doble de factor de forma grande de 39 RU—RU 41 en el rack 2
	- Plataforma de factor de forma pequeño de 8 RU—RU 11 en el rack de la plataforma

# **Especificaciones ambientales**

En la siguiente tabla se enumeran las especificaciones ambientales necesarias para instalar el clúster de Cisco Secure Workload.

Ш

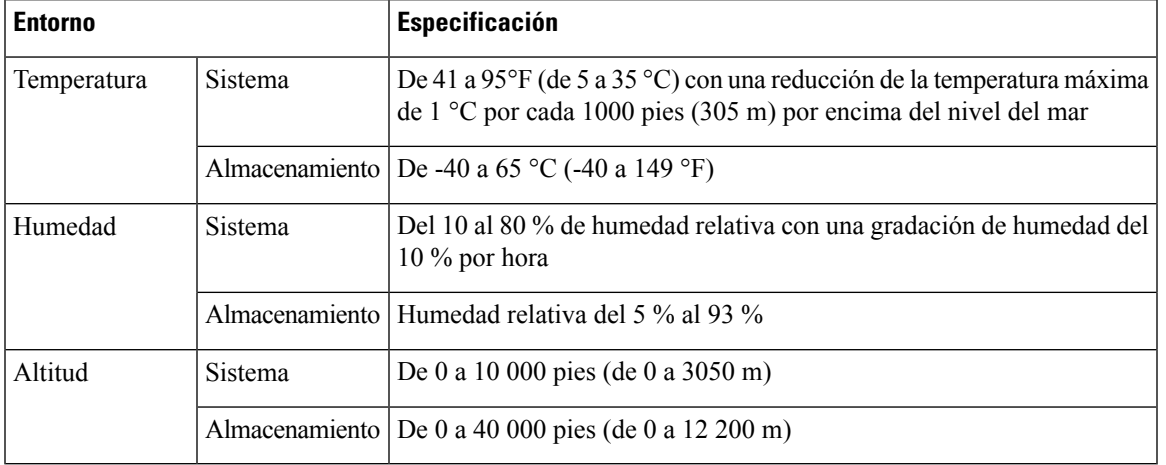

**Tabla 6: Especificaciones ambientales**

# **Configure la interfaz de usuario**

### **Antes de comenzar**

- Para completar esta configuración, necesita un dispositivo, como una computadora portátil, con un puerto Ethernet y acceso a Internet.
- Necesita un cable Ethernet para conectar el dispositivo al servidor más alto del clúster de Cisco Secure Workload.
- Google Chrome es el único navegador compatible con el portal de configuración y es necesario para una parte de este proceso.
- (Opcional) A partir de la versión 3.6 y posteriores, puede configurar el clúster en el modo de pila doble, lo que permite utilizar IPv4 e IPv6 para la comunicación entre determinados componentes de Cisco Secure Workload y entre Cisco Secure Workload y los servicios de red como NTP y DNS. (Cisco Secure Workload ya maneja el tráfico IPv6, con el modo de pila doble habilitado o no). Puede habilitar este soporte solo durante la implementación o la actualización.

Si está considerando habilitar el soporte para IPv6, consulte(Opcional) Requisitos y limitaciones del modo de pila doble (compatibilidad con IPv6).

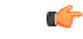

**Importante**

Introduzca las direcciones IPv4 en todos los campos en el siguiente procedimiento, a menos que el nombre del campo indique explícitamente IPv6.

- **Paso 1** Configure el dispositivo de Internet con una dirección IP de 2.2.2.1/30 (255.255.255.252).
- **Paso 2** Utilice un cable Ethernet para conectar el puerto Ethernet en el dispositivo de Internet al puerto LOM 2 (LAN2) en el servidor más alto en la parte superior del clúster de Cisco Secure Workload.
- **Paso 3** En el dispositivo de Internet, abra el navegador Chrome y vaya a http://2.2.2.2:9000.

**Nota** El navegador Chrome es el único navegador probado con este proceso.

Se abre la página de Configuración de diagnóstico.

**Paso 4** Si hay errores en la página de Diagnóstico, verifique las conexiones de cableado entre los dispositivos del clúster para ver si hay conexiones rotas o cables enrutados incorrectamente antes de continuar con este procedimiento. Cuando haya terminado, regrese al paso 2.

Consulte Cableado de dispositivos en el clúster C1-Workload, en la página 7 y Cableado de dispositivos en el clúster C1-Workload-M, en la página 20 para conocer el cableado correcto.

**Paso 5** Haga clic en **Continuar**.

Se abre la página de Carga de RPM.

Si se abre la página de Configuración del sitio, introduzca la siguiente URL para abrir la página de Carga de RPM: **Nota**

**http://2.2.2.2:9000 /upload**

**Paso 6** Cargue archivos RPM a la nube de Cisco Secure Workload.

Debe cargar los archivos en el siguiente orden:

- tetration os rpminstall k9
- tetration\_os\_UcsFirmware\_k9
- tetration os adhoc k9
- tetration os mother rpm k9
- tetration\_os\_base\_rpm\_k9
- a) Haga clic en **Elegir archivo**
- b) Navegue hasta un RPM, selecciónelo y haga clic en **Abrir**.
- c) Haga clic en **Cargar**.

La lista de RPM de la página no se actualiza a medida que carga cada RPM. Debe ocurrir lo siguiente.

Si ve un error después de cargar el archivo

tetration os mother rpm  $k9-2.1.1.31-1.1.816. x86.64.$ rpm, espere aproximadamente entre 5 y 10 minutos, y vuelva a cargar la página. Debería ver la lista de RPM cargados después de volver a cargar la página. El error se debe a que el orquestador se reinicia y no es un problema.

d) Repita los pasos A a C para cada RPM.

Después de finalizar la carga de los RPM, se abre la página de Configuración del sitio.

- **Paso <b>7** Utilice la página Configuración del sitio para configurar el nuevo sitio de la siguiente manera:
	- Haga clic en **General**.
	- **1.** En el campo **Nombre del sitio**, ingrese el nombre único del clúster.
	- **2.** En el campo **Clave pública SSH**, pegue la clave de autenticación.

Genere su propio par de claves SSH que se pueda utilizar para el acceso SSH al clúster. **Nota**

> Recomendamos que mantenga la clave SSH en una ubicación segura, duradera y accesible para solucionar problemas o recuperar el clúster mediante el acceso ta\_guest.

- **3.** Haga clic en **Next** (Siguiente).
- Haga clic en **Correo electrónico**.
- **1.** Complete las direcciones de correo electrónico requeridas.
- **2.** Haga clic en **Next** (Siguiente).
- Haga clic en **L3**.

Ingrese cada una de las direcciones solicitadas. Todos los campos con \* son campos obligatorios.

Introduzca todas las direcciones como IPv4 a menos que el nombre del campo especifique IPv6.

(Opcional)Si está instalando la versión de software 3.6 o posterior, para habilitar el modo de pila doble (compatibilidad con IPv4 e IPv6) haga lo siguiente:

- **1.** Seleccione la casilla de verificación IPv6.
- **2.** Introduzca la dirección IPv6 en notación CIDR para los switches de nodo secundario 1 y 2.
- **3.** Introduzca el gateway predeterminado IPv6 de nodo secundario 1 y 2.
- **4.** Haga clic en **Next** (Siguiente).
- Haga clic en **Red**.

Introduzca todas las direcciones como IPv4 a menos que el nombre del campo especifique IPv6.

- **1.** En el campo **Dirección IP de la red interna**, pegue la dirección del resultado de la implementación del orquestador.
- **2.** En el campo **DirecciónIP de redexterna**, pegue la dirección del resultado de la implementación del orquestador.
- **3.** En el campo **Dirección IP de la gateway externa**, pegue la dirección del resultado de la implementación del orquestador.
- **4.** En el campo **Dirección IP del sistema del resolvedor de DNS**, pegue la dirección del resultado de la implementación del orquestador.
- **5.** En el campo **Dominio DNS**, ingrese su dominio DNS (por ejemplo, **cisco.com**).
- **6.** (Versión de software 3.6 o posterior) Si activó el IPv6 en la página L3, **IPv6** se selecciona automáticamente.

Si se selecciona el IPv6, debe especificar las direcciones IPv6 reservadas para el uso de Cisco Secure Workload:

- Introduzca la **red externa IPv6**.
	- Las primeras 3 direcciones IPv6 en el campo de la red externa IPv6 siempre están reservadas para los switches del clúster de Cisco Secure Workload y no deben utilizarse para ningún otro propósito.
- Si desea utilizar el IPv6 solo para ciertas direcciones, ingréselas en el campo **IP IPv6 externas**.
- Para un clúster de 39 RU, asegúrese de que haya al menos 29 direcciones IPv6 disponibles en la red IPv6 externa o en la lista de IP IPv6 externas. **Nota**
	- Para un clúster de 8 RU, asegúrese de que haya al menos 20 direcciones IPv6 disponibles en la lista de IP IPv6 externas o de red externa IPv6.
- **7.** Haga clic en **Next** (Siguiente).
- Haga clic en **Servicio**.
- **1.** En el campo**Servidores NTP**, ingrese la lista separada por espacios de nombres de servidores NTPo direcciones IP del resultado de la implementación del orquestador.
- **2.** En el campo **Servidor SMTP**, introduzca el nombre o la dirección IP de un servidor SMTP que Cisco Secure Workload pueda utilizar para enviar mensajes de correo electrónico. Cisco Secure Workload debe poder acceder a este servidor.
- **3.** En el campo **Puerto SMTP**, ingrese el número de puerto del servidor SMTP. AWS restringe el uso de los puertos 25 y 465. Debe configurar su cuenta correctamente o utilizar el puerto 587.
- **4.** (Opcional) En el campo **NombredeusuariodeSMTP**, introduzca el nombre de usuario para la autenticación SMTP.
- **5.** (Opcional) En el campo **Contraseña de SMTP**, introduzca la contraseña para la autenticación SMTP.
- **6.** (Opcional) En el campo **Servidor proxy HTTP**, introduzca el nombre o la dirección IP de un servidor proxy HTTP que Cisco Secure Workload pueda utilizar para acceder a servicios externos en Internet.
- **7.** (Opcional) En el campo **Puerto proxy HTTP**, introduzca el número de puerto del servidor proxy HTTP.
- **8.** (Opcional) En el campo **Servidor proxy HTTP**, ingrese el nombre o la dirección IP de un servidor proxy HTTP que Cisco Secure Workload puede utilizar para acceder a servicios externos en Internet.
- **9.** (Opcional) En el campo **Puerto proxy HTTP**, introduzca el número de puerto del servidor proxy HTTP.
- **10.** (Opcional) En el campo **Servidor Syslog**, ingrese el nombre o la dirección IP de un servidor Syslog que Cisco Secure Workload pueda utilizar para enviar alertas.
- **11.** (Opcional) En el campo **Puerto Syslog**, ingrese el número de puerto del servidor Syslog.
- **12.** (Opcional) En el campo **Gravedad de Syslog**, ingrese el nivel de gravedad de los mensajes de Syslog. Los valores posibles incluyen información, aviso, advertencia, error, estado crítico, alerta y emergencia.
- **13.** Haga clic en **Next** (Siguiente).
- Haga clic en **IU**.
- **1.** En el campo **VRID de la IU del VRRP**, ingrese **77** a menos que necesite un VRID único.
- **2.** En el campo **FQDN de la IU**, ingrese el nombre de dominio totalmente calificado desde el que accede al clúster.
- **3.** Deje en blanco el campo **Clave de Airbrake de la IU**.
- **4.** Haga clic en **Next** (Siguiente).

Tetration (Cisco Secure Workload) valida los ajustes de configuración y muestra el estado de la configuración.

• Haga clic en **Opciones avanzadas**.

- **1.** En el campo **IP externas**, ingrese las direcciones IPv4.
- **2.** Haga clic en **Continuar**.
- **Paso 8** Si hay alguna falla, haga clic en **Atrás** y edite la configuración (consulte el paso 7).
	- No puede modificar esta configuración en la GUI de configuración después de salir de esta página. Sin embargo, puede modificar la configuración más adelante desde la página de la empresa en la GUI. **Nota**
- **Paso 9** Si no se observaron fallas para su configuración y no necesita realizar ningún cambio, haga clic en **Continuar**.

Cisco Secure Workload se configura según la configuración que especificó. Este proceso lleva de una a dos horas sin ninguna interacción de su parte.

### **Qué hacer a continuación**

Si implementó la versión de software 3.6 o posterior y habilitó la conectividad IPv6:

- Puede acceder al portal web de Cisco Secure Workload mediante IPv4 o IPv6.
- De manera predeterminada, los agentes de software se comunican con el clúster de Cisco Secure Workload mediante IPv4 incluso si el clúster está habilitado para admitir IPv6. Si desea que los agentes admitidos utilicen IPv6 para este propósito, debe configurar el campo **FQDN del VIP del sensor** en la página **Plataforma > Configuración del clúster** en el portal web de Cisco Secure Workload. Para obtener instrucciones importantes, consulte la guía del usuario, disponible como ayuda en línea en el portal web de Cisco Secure Workload o e[nhttps://www.cisco.com/c/en/us/support/security/tetration/](https://www.cisco.com/c/en/us/support/security/tetration/products-installation-and-configuration-guides-list.html) [products-installation-and-configuration-guides-list.html.](https://www.cisco.com/c/en/us/support/security/tetration/products-installation-and-configuration-guides-list.html)

### **Colocación**

Este equipo está diseñado para uso industrial y comercial en entornos libres de riesgos para la salud y la seguridad. Se permite el funcionamiento sin supervisión continua. La instalación y el mantenimiento del equipo deben estar a cargo de personal debidamente calificado con los conocimientos y las habilidades suficientes.

### **Producto de clase A**

Este producto puede causar interferencias de radio en un entorno doméstico, en cuyo caso puede ser necesario que el usuario tome las medidas adecuadas.

### **Almacenamiento, transporte, venta y eliminación**

Almacene el equipo en el interior en su embalaje original.

- Rango de temperatura de almacenamiento (cuando está apagado): -40 °C a 65 °C
- Rango de humedad relativa (cuando está apagado): 5 % a 93 % sin condensación

Transporte el equipo en su embalaje original dentro de vehículos cerrados en cualquier medio de transporte.

- Rango de temperatura de transporte: -40 °C a 65 °C
- Rango de humedad relativa: 5 % a 93 % sin condensación

Los términos y condiciones en los que se vende el equipo se rigen por los contratos entre Cisco o los partners autorizados de Cisco y los compradores de los equipos.

La eliminación del equipo en el fin de la vida útil debe realizarse en cumplimiento de todas las leyes y normativas nacionales aplicables.

# **Qué hacer si el equipo funciona mal**

Si experimenta problemas de funcionamiento del equipo o desea presentar un reclamo sobre la calidad, comuníquese con su proveedor de equipos.

También puede encontrar información sobre el soporte técnico de Cisco en su sitio web oficial:

[https://www.cisco.com/c/es\\_mx/index.html](https://www.cisco.com/c/es_mx/index.html)

La garantía del fabricante establece que el equipo cumple con las especificaciones de la etiqueta siempre que se haya almacenado, transportado, instalado y operado según la documentación técnica asociada.

La garantía y el soporte de servicio no se aplican al equipo en los siguientes casos:

- Si ha sufrido cambios, modificaciones, manejo incorrecto, destrucción o daños debido a cualquiera de las siguientes condiciones:
	- Causas naturales
	- Exposición ambiental
	- No tomar las medidas requeridas
	- Negligencia, actos intencionales o uso indebido
	- Uso para fines distintos a los especificados en la documentación correspondiente
	- Acto u omisión de un tercero
	- Signos de haber sido sometido a fuego, agua, sustancias químicas, incluyendo pero no limitado a la aplicación de pintura y otros tipos de revestimientos
	- Reparación o modificaciones internas no autorizadas
	- Daño mecánico
	- Signos de entrada de objetos extraños, líquidos o insectos
	- Daños causados por el incumplimiento de las regulaciones técnicas existentes, las normas estatales, las regulaciones relacionadas con el funcionamiento del hardware en una red de comunicaciones pública y otros requisitos oficiales aplicables para los parámetros de redes de alimentación, telecomunicaciones y cable, así como otros factores externos similares.

# **Información adicional**

Para obtener instrucciones de instalación más detalladas, consulte las guías de instalación en el sitio web oficial de Cisco:

[https://www.cisco.com/c/en/us/td/docs/security/workload\\_security/secure\\_workload/hardware/m6/](https://www.cisco.com/c/en/us/td/docs/security/workload_security/secure_workload/hardware/m6/sw-m6-install.html) [sw-m6-install.html](https://www.cisco.com/c/en/us/td/docs/security/workload_security/secure_workload/hardware/m6/sw-m6-install.html)

 $\mathbf I$ 

### Acerca de la traducción

Es posible que Cisco proporcione traducciones de este contenido al idioma local en algunas ubicaciones. Tenga en cuenta que las traducciones se ofrecen únicamente con fines informativos y, si hubiera alguna discrepancia, prevalecerá la versión en inglés del contenido.